# Dell UltraSharp U2717D Guía del usuario

**DELL** 

Modelo: U2717D Modelo normativo: U2717Dt

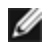

NOTA: Una NOTA indica información importante que ayuda a utilizar mejor el equipo.

PRECAUCIÓN: Una PRECAUCIÓN indica un daño potencial en el hardware o una pérdida de datos si no se siguen las instrucciones.

ADVERTENCIA: Una ADVERTENCIA indica que se pueden producir daños materiales o personales o, incluso, la muerte.

Copyright © 2016 Dell Inc. Reservados todos los derechos. Este producto está protegido por las leyes estadounidenses e internacionales sobre derechos de autor y propiedad intelectual. Dell™ y el logotipo de Dell son marcas comerciales de Dell Inc. en Estados Unidos y/o en otras jurisdicciones. Todas las demás marcas y nombres mencionados en este documento son marcas comerciales de sus respectivas empresas.

# Contenido

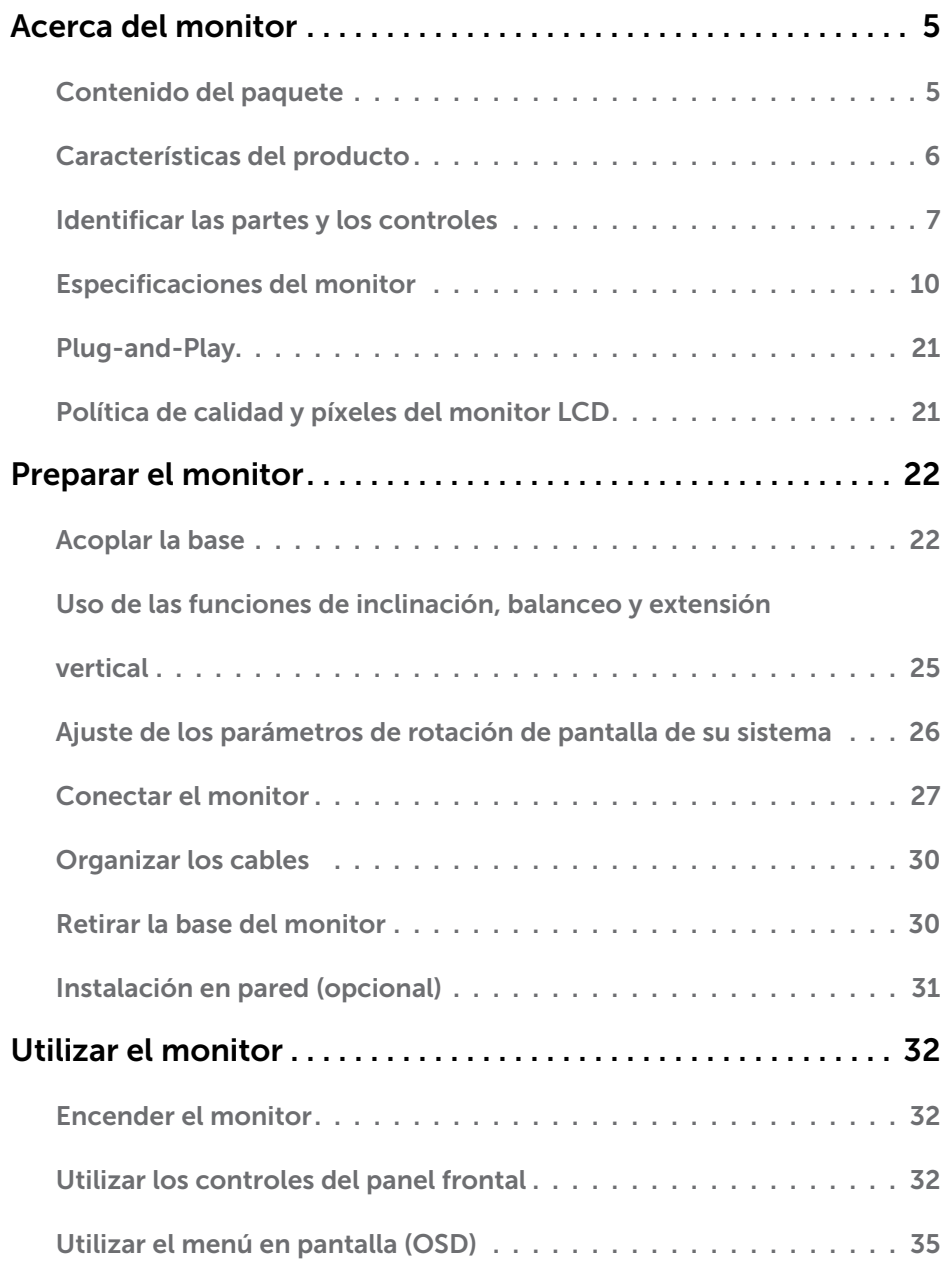

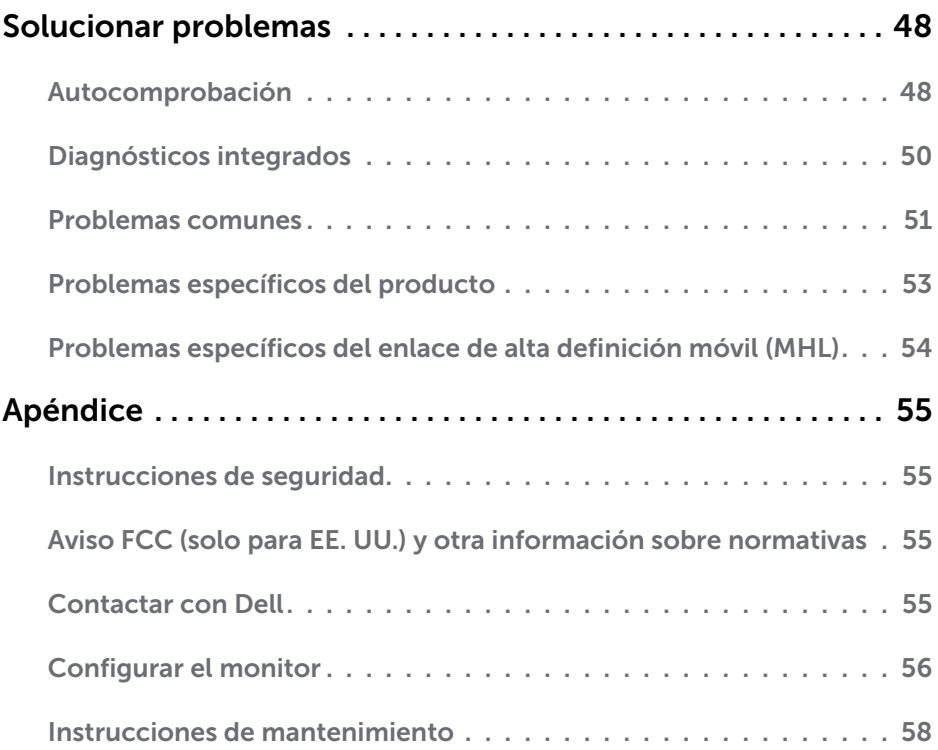

# <span id="page-4-0"></span>Acerca del monitor

 $\overline{a}$ 

## Contenido del paquete

Su monitor se envía con los componentes que se muestran a continuación. Asegúrese de que ha recibido todos ellos y póngase en [contacto con Dell](#page-54-1) en caso de que algo falte.

NOTA: algunos artículos pueden ser opcionales y no incluirse con el monitor. Algunas funciones o medios pueden estar disponibles en ciertos países.

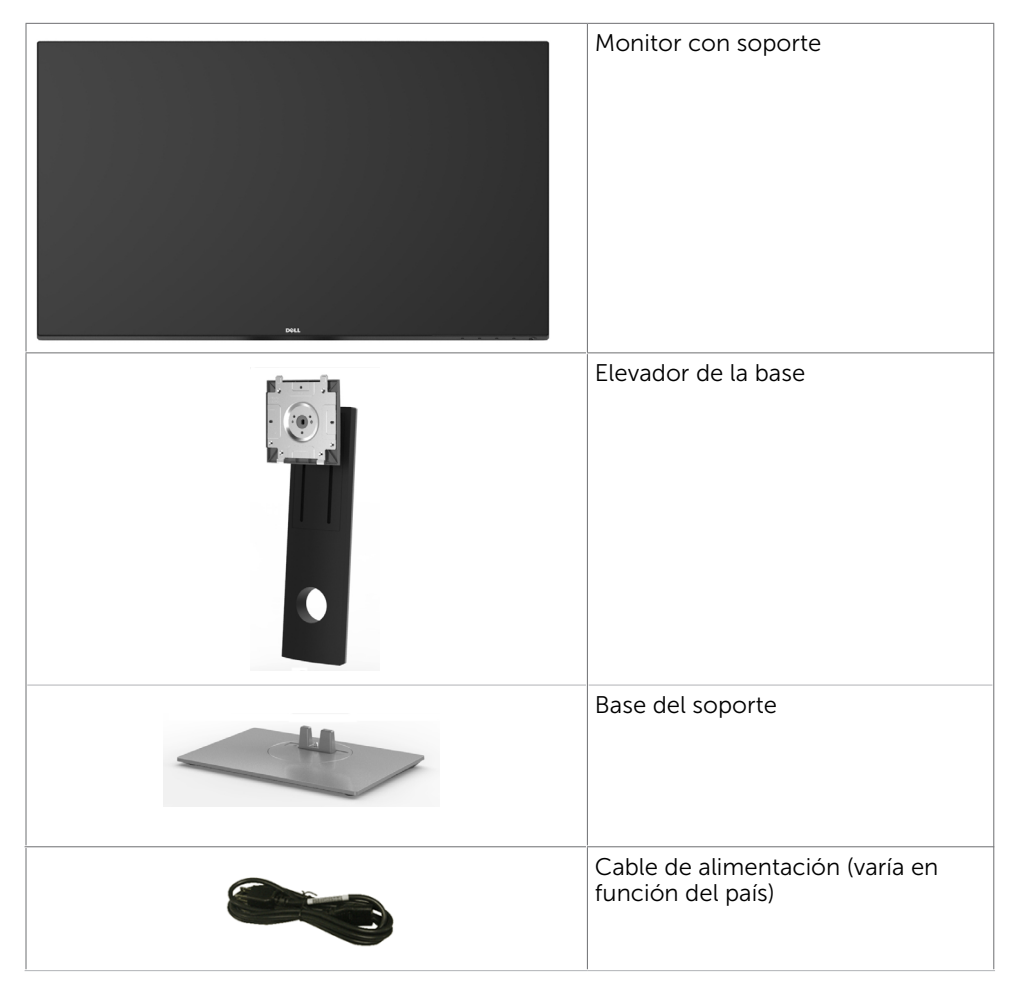

<span id="page-5-0"></span>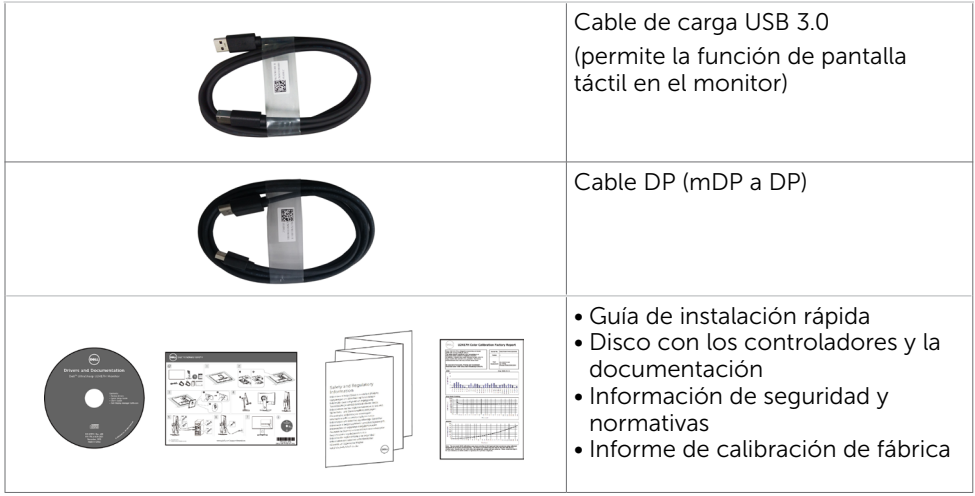

## Características del producto

Las pantallas planas **Dell UltraSharp U2717D** tienen una matriz activa, un transistor de película fina (TFT), pantalla de crisal líquido (LCD) y retroiluminación LED. Características del monitor:

- Pantalla con área de visualización de 68,47 cm (27 pulgadas) (medido diagonalmente). Resolución de 2560 x 1440 con compatibilidad con pantalla completa para bajas resoluciones.
- Amplios ángulos de visualización con color sRGB al 99 %.
- Capacidades de ajuste de inclinación, giro y extensión vertical.
- • Base extraíble y orificios para instalación de 100 mm VESA (Video Electronics Standards Association) que ofrecen soluciones de instalación flexibles.
- El bisel ultrafino reduce al mínimo el espacio necesario de los biseles cuando se utilizan varios monitores, facilitando la configuración con una elegante experiencia de visualización.
- La excelente conectividad digital con DP, mDP, HDMI/MHL y USB 3.0 garantiza que su monitor no quede obsoleto en el corto plazo.
- Funciones plug and play si son compatibles con el sistema.
- • Ajustes de menús en pantalla (OSD, On-Screen Display) que facilitan la configuración y la optimización de la pantalla.
- EL CD de software y documentación incluye un archivo de información (INF), un archivo de correspondencia de colores de imagen (ICM), la aplicación de software Dell Display Manager y documentación del producto. Aplicación Dell Display Manager incluida (se incluye en el CD proporcionado con el monitor).
- Ranura para cierre de seguridad
- Funcionalidad para administración de activos.
- • Compatibilidad con Energy Star.
- • Compatibilidad con EPEAT Gold.
- • Compatibilidad con RoHS.
- Monitor libre de BFR/PVC (cables excluidos).

#### 6 | Acerca del monitor

- <span id="page-6-0"></span>Pantalla sin mercurio y cristal sin arsénico.
- Este medidor de energía muestra el nivel de energía consumido por el monitor en tiempo real.
- Consumo de 0,5 W en modo de espera.
- Pantalla con la certificación TCO Certified.

## Identificar las partes y los controles

### Vista frontal

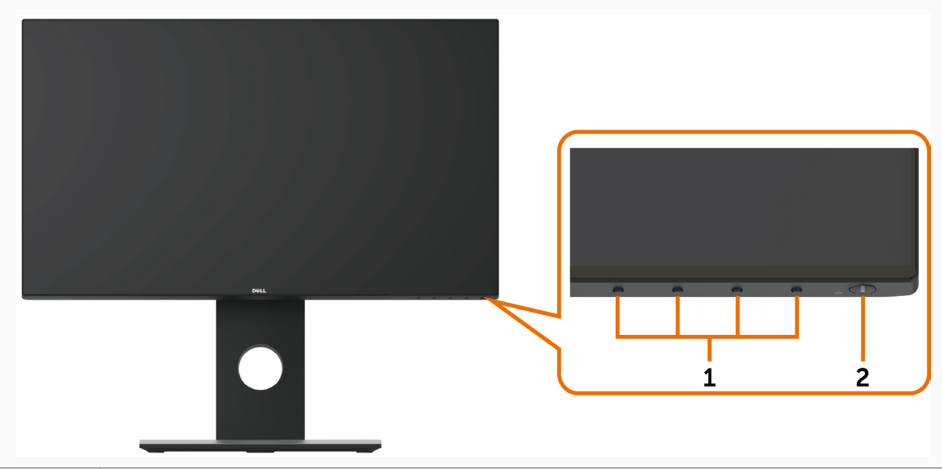

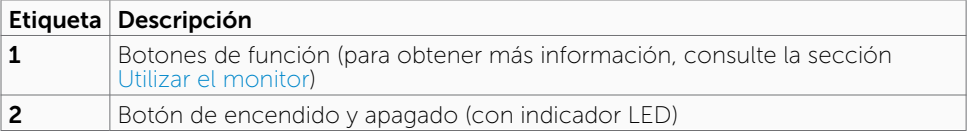

### Vista posterior

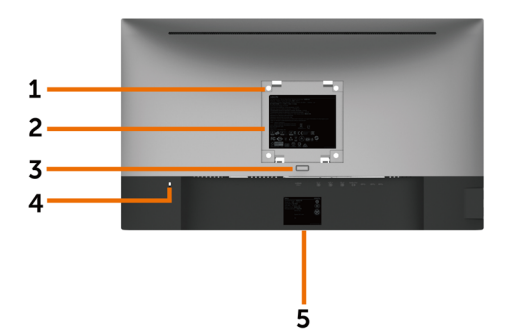

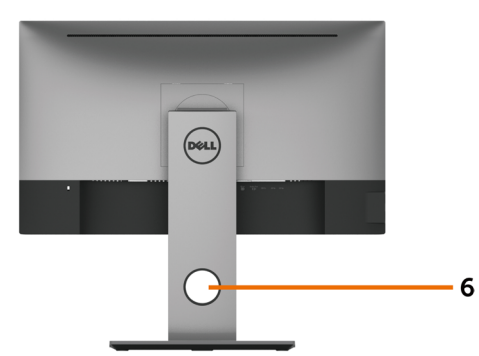

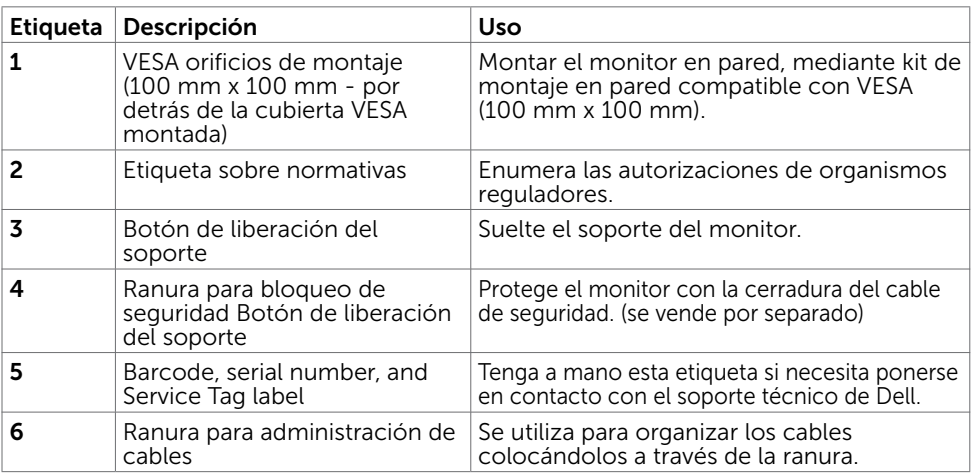

### Vista lateral

<span id="page-7-0"></span>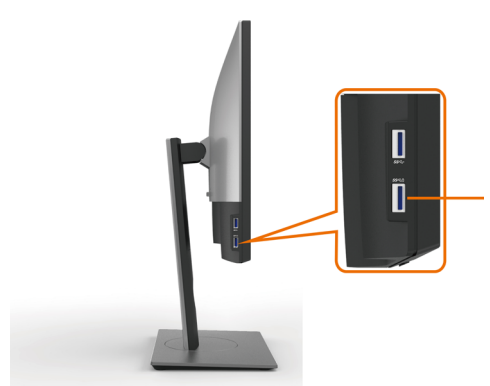

Puertos de descarga USB

El puerto con el icono de batería es para BC 1.2

### Vista inferior

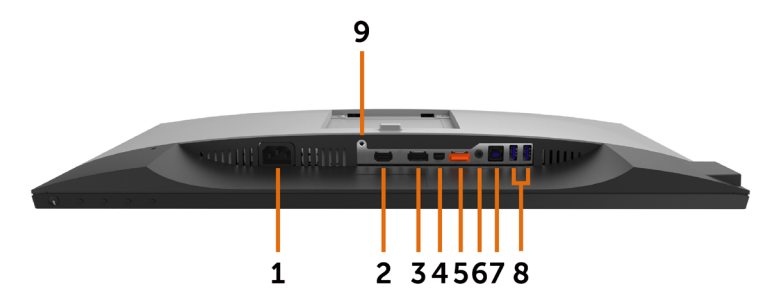

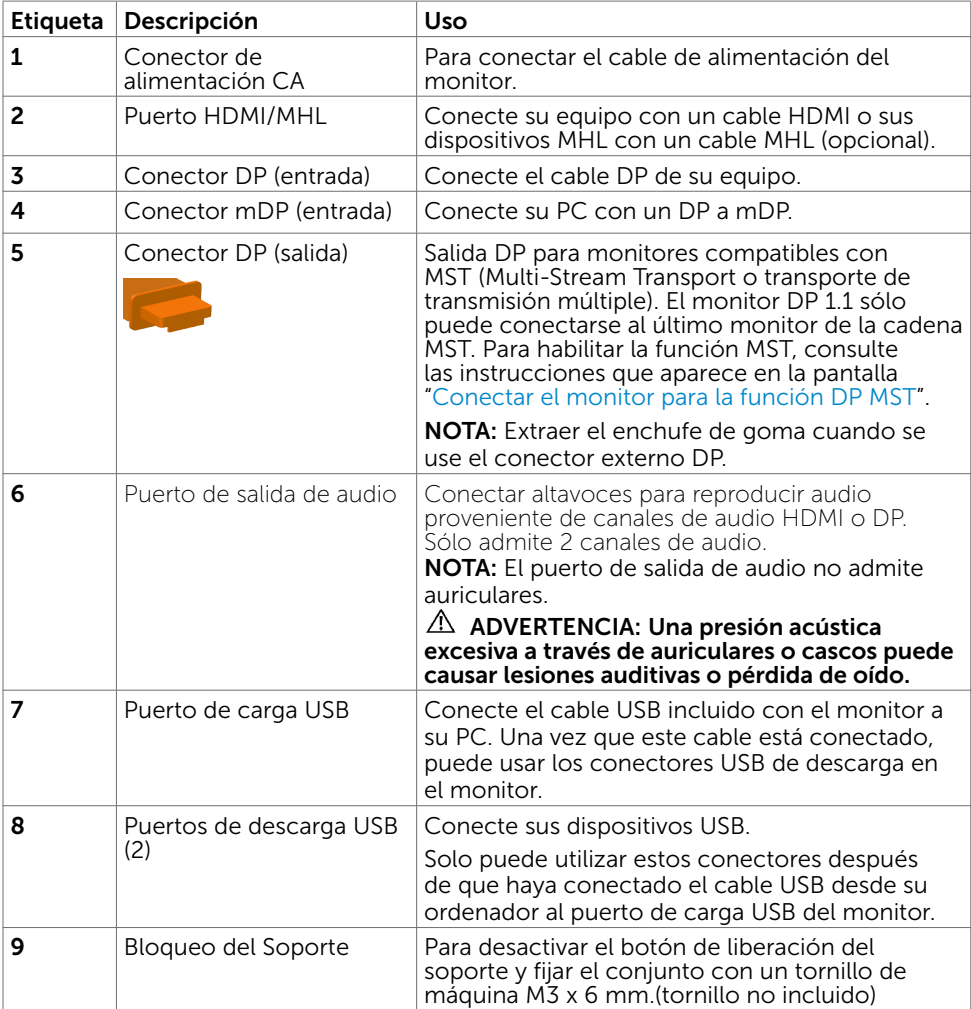

## <span id="page-9-1"></span><span id="page-9-0"></span>Especificaciones del monitor

### Especificaciones del panel plano

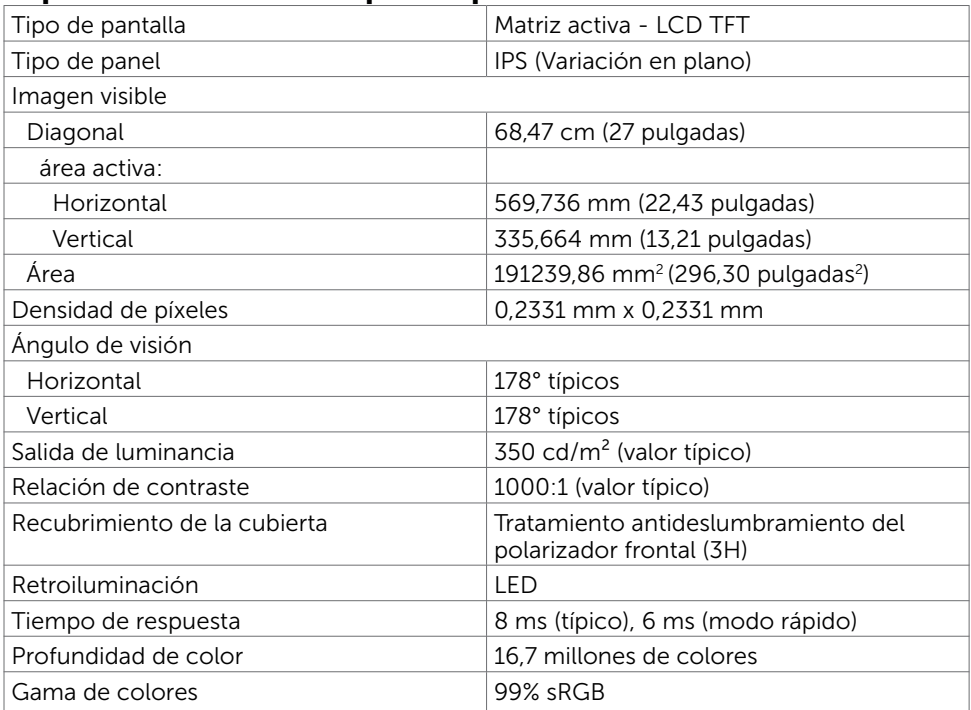

### Resolución

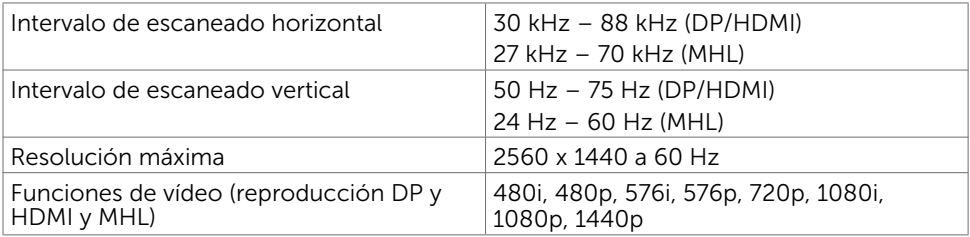

## Modos de visualización preconfigurados

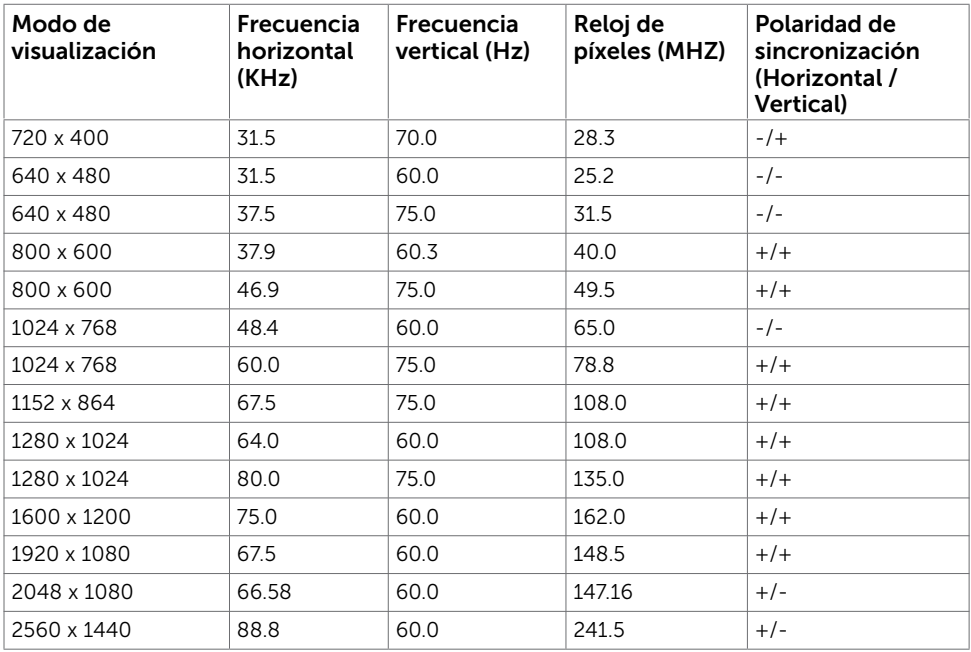

### Modos de visualización MHL

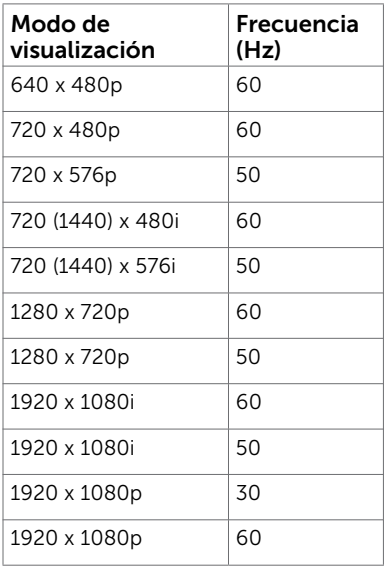

### Modos Transporte Multibanda (MST)

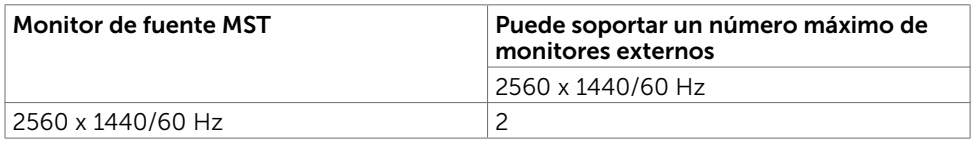

NOTA: La resolución máxima del monitor externo soportada es solamente de 2560x1440 a 60 Hz.

### Eléctrico

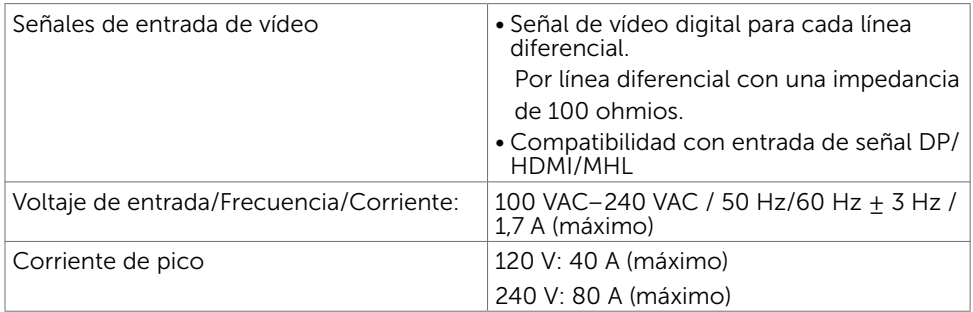

### Características físicas

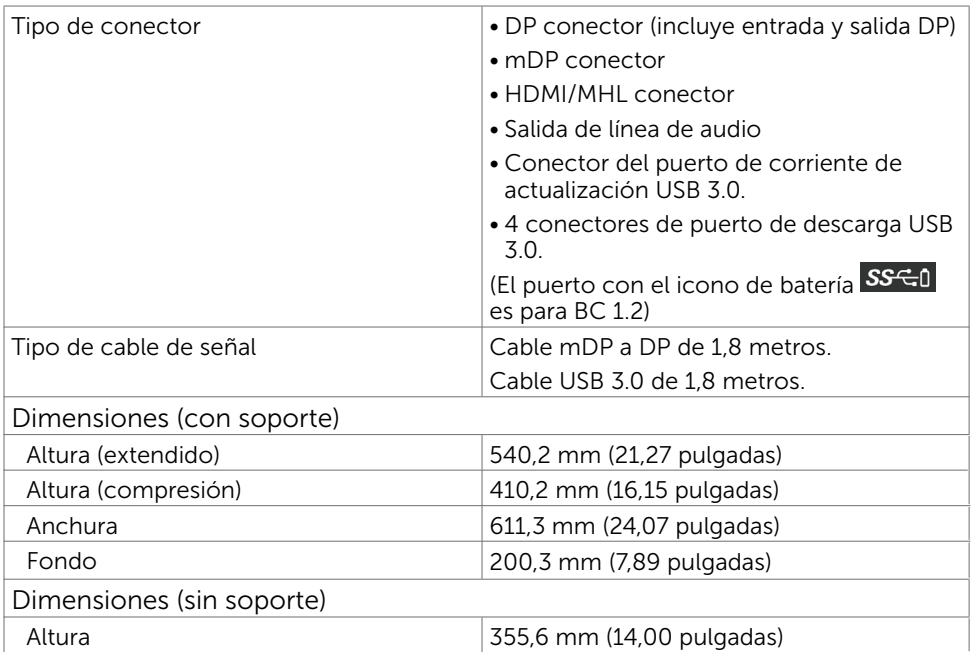

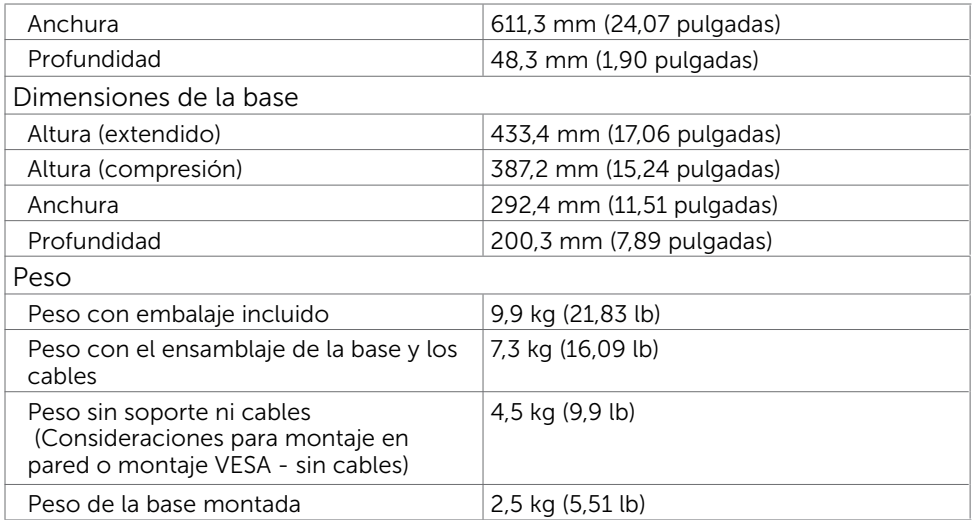

### Características medioambientales

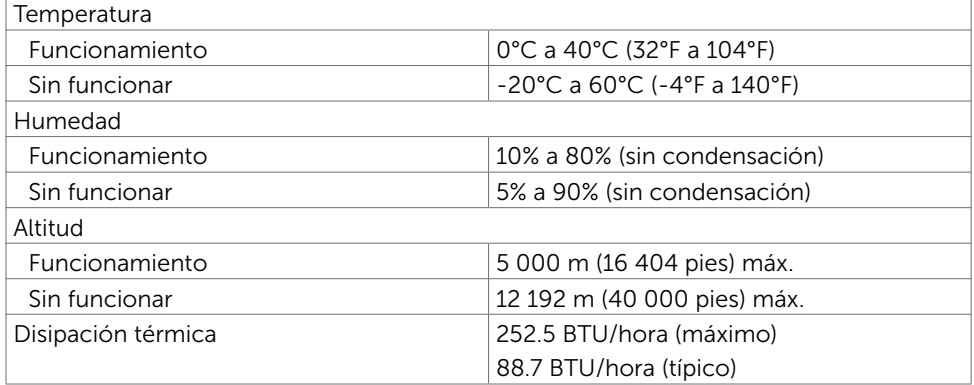

## Modos de administración de energía

Si tiene una tarjeta gráfica compatible con DPM de VESA o software instalado en su PC, el monitor puede reducir automáticamente el consumo de energía cuando no lo use. Esto se denomina Modo de ahorro de energía.\* Si su PC detecta el uso del teclado, el ratón u otro dispositivo de entrada, el monitor reanudará el funcionamiento automáticamente. La tabla siguiente muestra el consumo de energía y los símbolos de esta función automática de ahorro de energía:

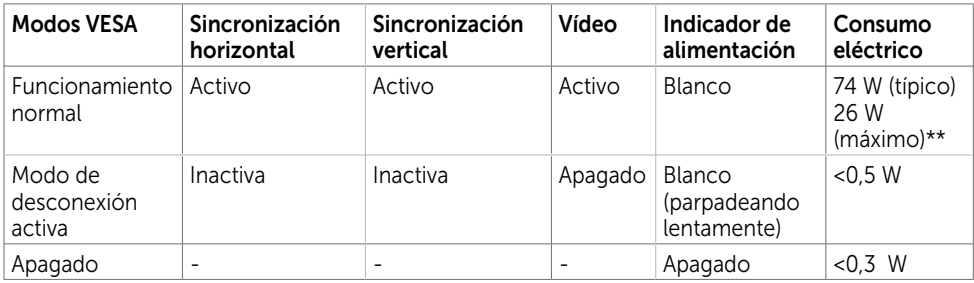

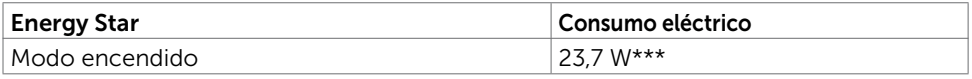

El menú OSD solamente funcionará en el modo de funcionamiento normal. Si pulsa cualquier botón en modo apagado-Activo, se mostrará el siguiente mensaje:

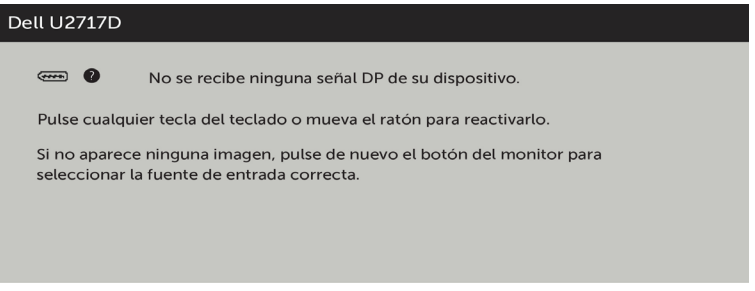

\*Solo se puede alcanzar un nivel de consumo de energía cero en modo APAGADO desconectando el cable de alimentación de la pantalla.

\*\*Consumo de potencia máximo con luminancia máxima.

\*\*\*El consumo eléctrico (Modo encendido) se ha testado a 230 voltios / 50 Hz.

Este documento es solamente informativo y refleja un rendimiento de laboratorio. Su producto podría rendir de manera diferente, dependiendo del software y los componentes y periféricos que adquirió, y no tendremos la obligación de actualizar dicha información. Consecuentemente, el cliente no deberá apoyarse en esta información a la hora de tomar decisiones sobre tolerancias eléctricas o relacionadas. No se expresa ni se sugiere una garantía sobre precisión o integridad.

Active su PC y el monitor para obtener acceso al menú OSD.

NOTA: Este monitor es compatible con ENERGY STAR.

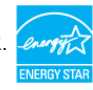

## Asignaciones de contactos

### Puerto DP entrada

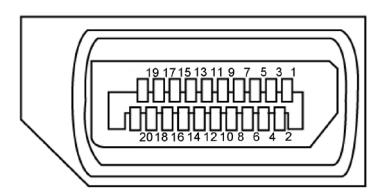

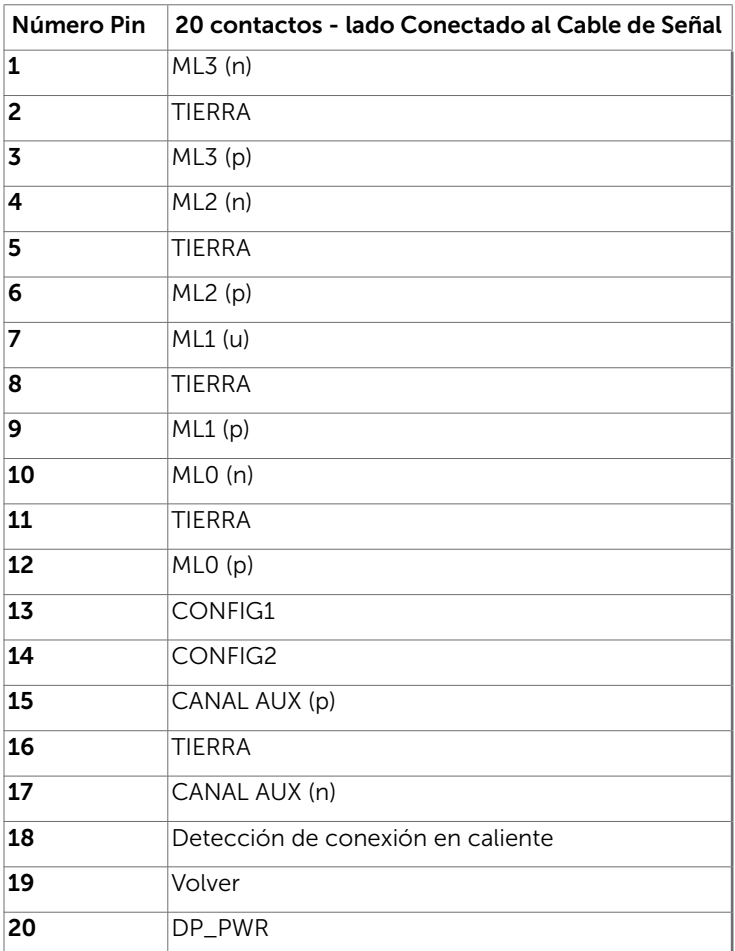

### Puerto DP salida

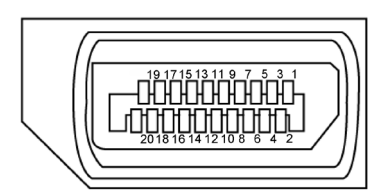

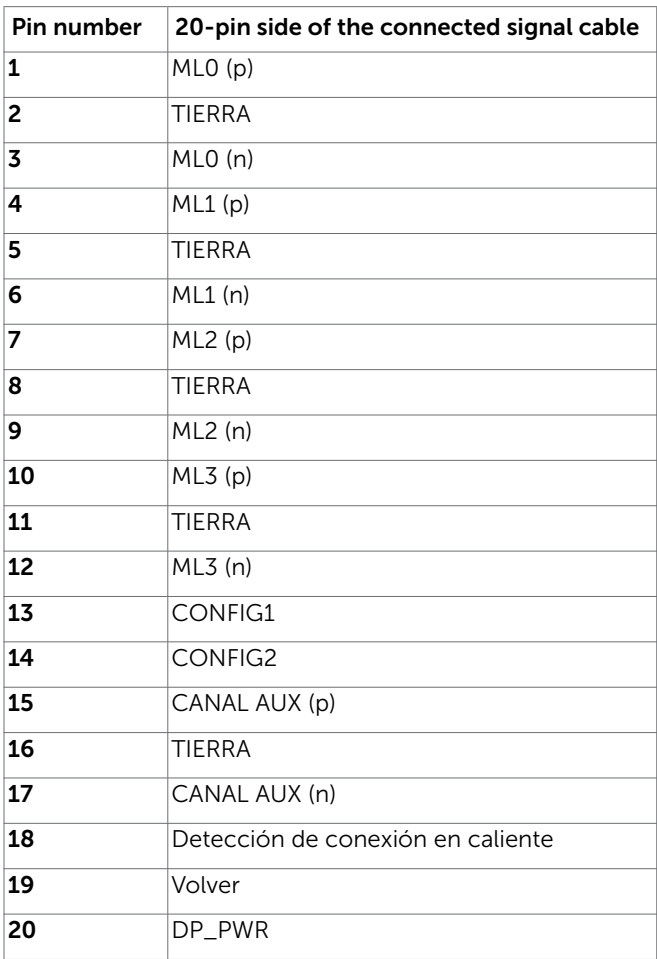

### Puerto mDP entrada

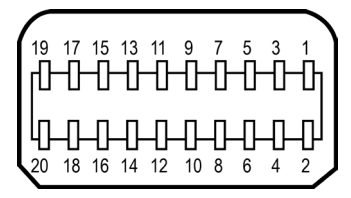

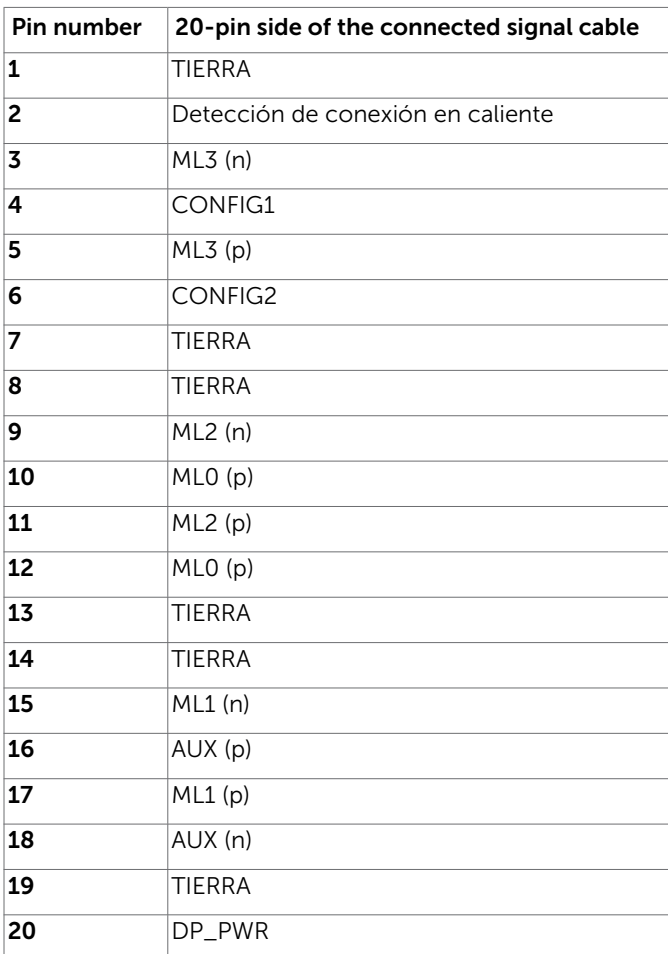

#### Puerto HDMI

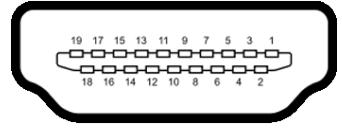

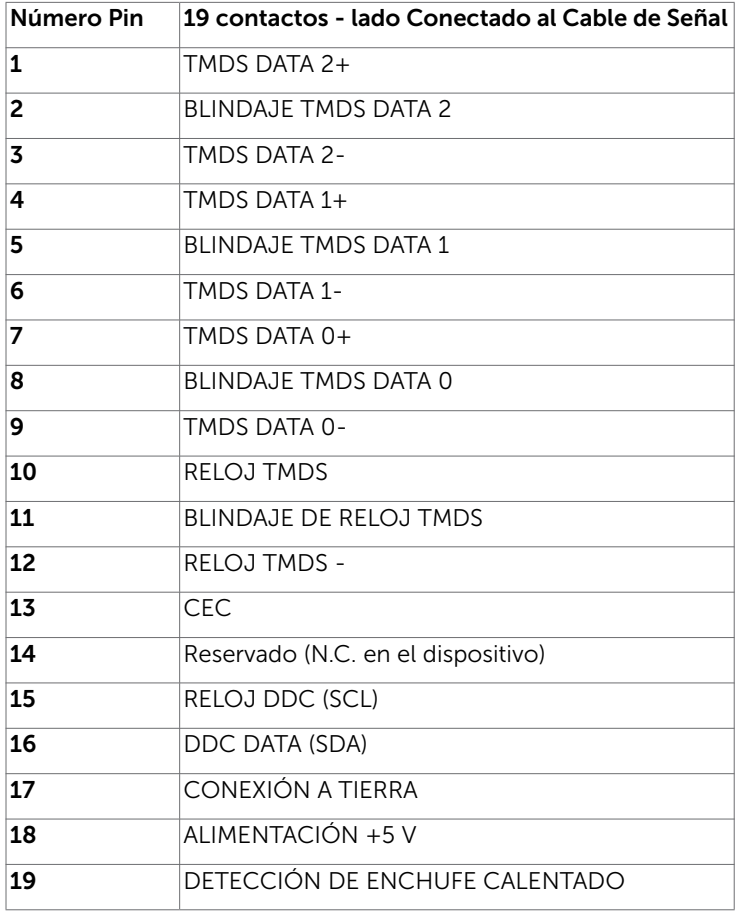

#### Puerto MHL

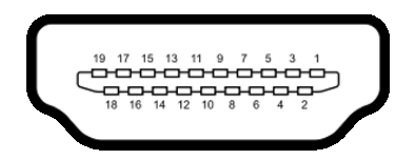

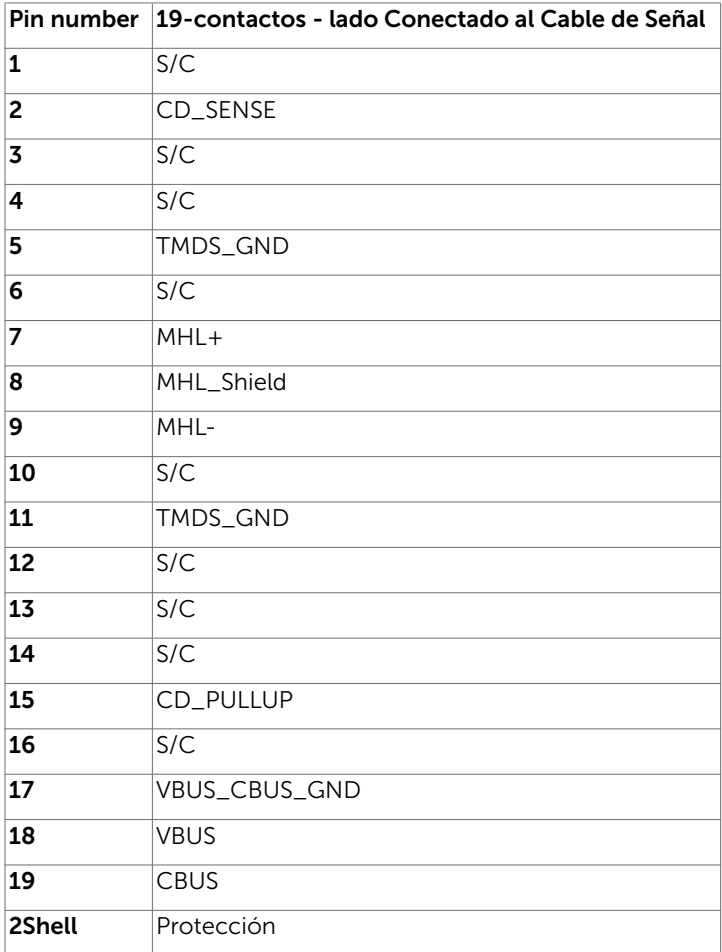

### Interfaz para Universal serial Bus (USB)

Esta sección le proporciona información sobre los puertos USB disponibles en su monitor.

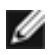

NOTA: Hasta 2 A en el puerto USB de descarga (puerto con el icono de batería SS<sup>-c</sup>il ) con dispositivos de compatibilidad BC 1.2; hasta 0,9 A en los otros tres puertos USB de descarga.

Su ordenador posee los siguientes puertos USB:

- 1 carga fondo
- • 4 descarga 2 en el lado izquierdo, 2 inferior

Puerto de carga de alimentación - en la cubierta posterior (puerto con el icono de batería  $\overline{SS \bigoplus}$ ); soporta capacidad de carga de corriente rápida si el dispositivo es compatible con BC 1.2.

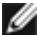

NOTA: Los puertos USB del monitor sólo funcionan cuando el monitor está encendido o modo de ahorro de energía. Si apaga el monitor para a continuación encenderlo, los periféricos acoplados al mismo pueden necesitar unos segundos para reanudar su funcionamiento normal.

| Velocidad de transferencia | Velocidad de datos | ⊧Consumo eléctrico        |
|----------------------------|--------------------|---------------------------|
| SuperVelocidad             | 5 Gbps             | 4,5 W (Máx., cada puerto) |
| Alta Velocidad             | 480 Mbps           | 2,5 W (Máx., cada puerto) |
| Velocidad total            | 12 Mbps            | 2,5 W (Máx., cada puerto) |

#### Puerto de carga USB Puertos de descarga USB

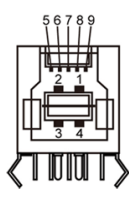

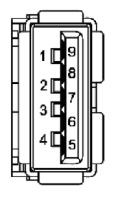

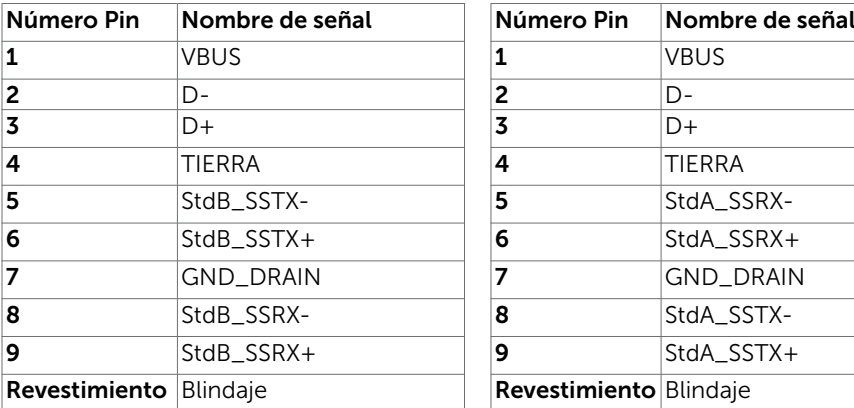

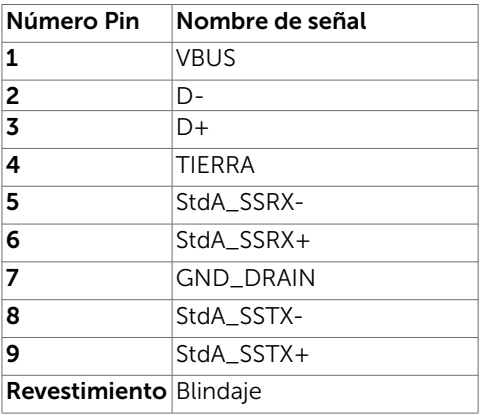

# <span id="page-20-0"></span>Plug-and-Play

Puede instalar el monitor con cualquier sistema compatible con la funcionalidad Plugand-Play (Conectar y listo). El monitor proporciona automáticamente a su PC los datos de identificación de visualización extendida (EDID, Extended Display Identification Data) utilizando protocolos de canal de datos de visualización (DDC, Display Data Channel) para que el sistema pueda configurarse automáticamente y optimizar la configuración del monitor. Muchas de las instalaciones del monitor son automáticas. Puede seleccionar configuraciones diferente según lo desee. Para más información sobre cómo cambiar la configuración del monitor, consulte [Manejando el monitor](#page-31-1).

# Política de calidad y píxeles del monitor LCD

Durante el proceso de fabricación del monitor LCD, es poco frecuente que uno o varios píxeles se queden fijos en un estado invariable. Éstos no son fáciles de ver y no afectan a la calidad de la pantalla o su utilización. Para obtener más información acerca de la política de calidad y píxeles del monitor Dell, consulte el sitio de soporte técnico de Dell en: http://www.[dell.com/support/monitors](http://www.dell.com/support/monitors).

# <span id="page-21-0"></span>Preparar el monitor

## Acoplar la base

 $\overline{a}$ 

NOTA: El elevador de la base y la base están separados cuando el monitor sale de fábrica.

NOTA: El siguiente procedimiento se aplica a una base predeterminada. Si ha adquirido cualquier otra base, consulte la documentación proporcionada con la base para configurarla.

PRECAUCIÓN: Coloque el monitor sobre una superficie plana, limpia y suave para evitar dañar la pantalla.

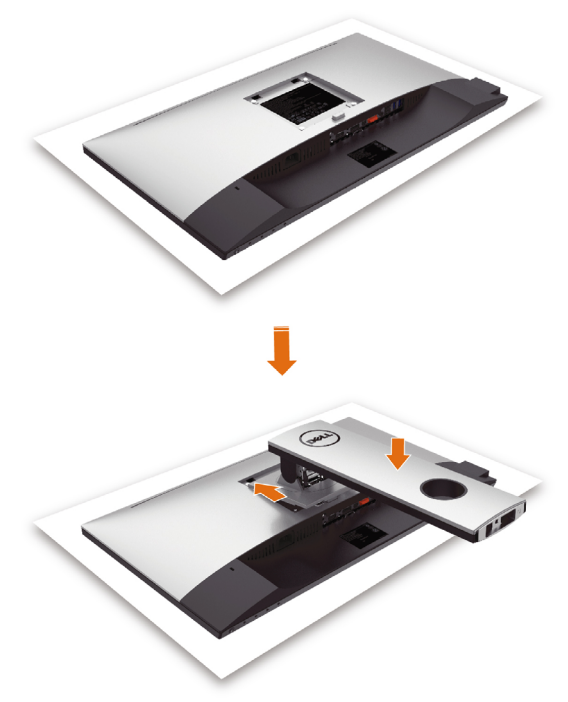

Para conectar el soporte del monitor:

- • Extraiga la cubierta protectora del monitor y colóquelo con la parte frontal boca abajo.
- • Inserte las dos lengüetas en la parte superior de la base a la ranura de la parte de atrás del monitor.
- Presione la base hasta que quede ajustada en su lugar.

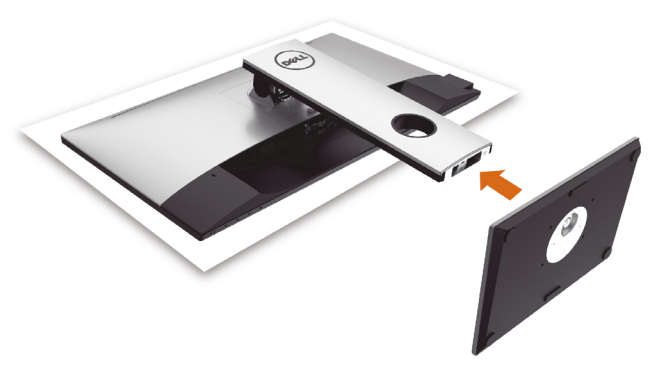

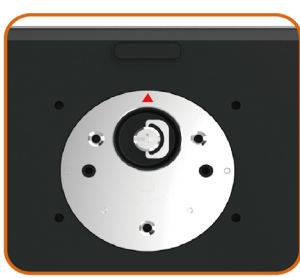

• Mantenga la base con la señal del triángulo ▲ hacia arriba.

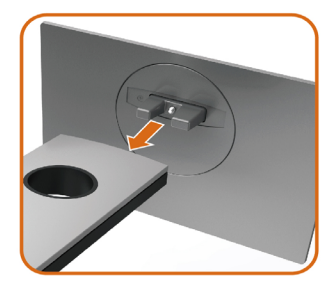

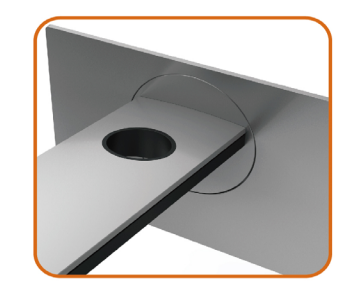

- Alinee los bloques que sobresalen de la base con la ranura correspondiente de la misma base.
- Inserte completamente los bloques de la base en la ranura.

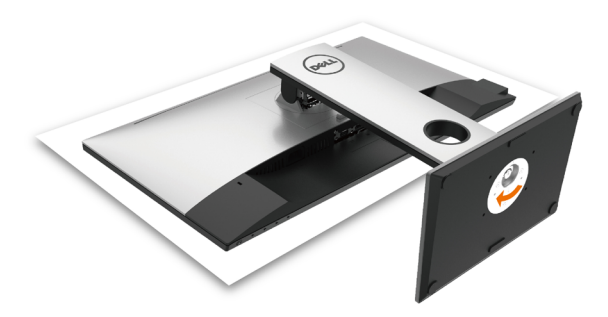

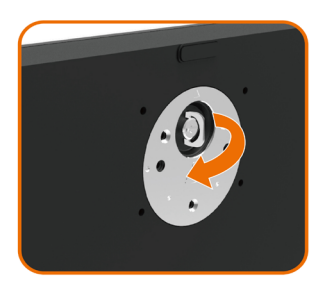

- Eleve el mango de tornillo y enrósquelo en la dirección de las agujas del reloj.
- Después de haberlo apretado bien, reintroduzca bien el mango en su hueco.

## <span id="page-24-0"></span>Uso de las funciones de inclinación, balanceo y extensión vertical

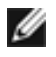

NOTA: Esto se aplica a un monitor con base. Cuando adquiera cualquier otra base, consulte la guía de instalación de la base correspondiente para obtener instrucciones sobre la instalación.

### Inclinación, balanceo, Extensión vertical

Con la base acoplada al monitor, puede inclinar y girar este para conseguir el ángulo de visión más cómodo.

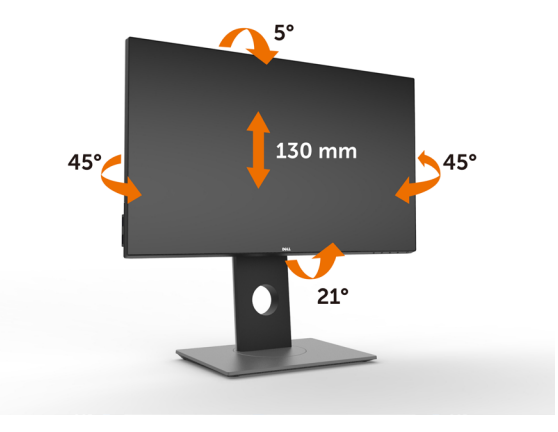

NOTA: La base no está instalada cuando el monitor sale de fábrica.

### <span id="page-24-1"></span>Girar el monitor

Antes de girar el monitor, debe extenderlo verticalmente por completo o inclinarlo por completo para evitar golpear el lado inferior del monitor.

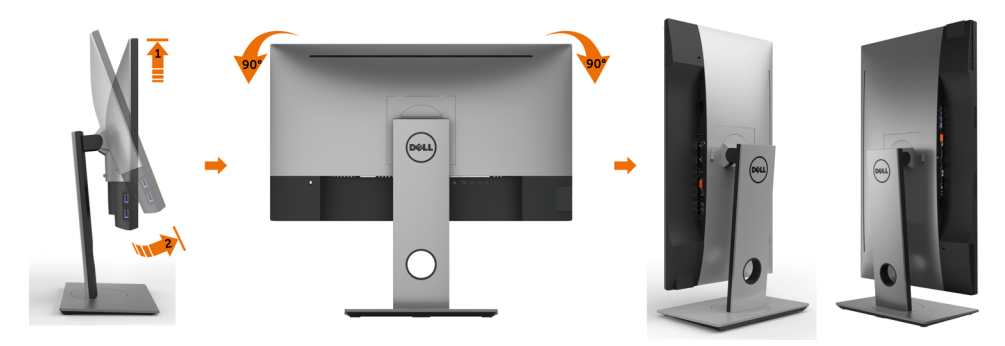

NOTA: Para utilizar la función de Rotación de pantalla (vista Apaisada o Vertical) con su equipo Dell, necesitará un controlador gráfico que no se incluye con este monitor. Para descargar el controlador gráfico, acceda a [www.dell.com/support](http://www.dell.com/support) y

<span id="page-25-0"></span>consulte la sección Descargas, apartado Controladores de vídeo para descargar los controladores más actualizados.

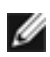

NOTA: En el Modo de vista vertical, podría experimentar una reducción de rendimiento en aplicaciones de uso intenso de gráficos (Juegos 3D, etc.)

## Ajuste de los parámetros de rotación de pantalla de su sistema

Después de haber girado el monitor, debe realizar el procedimiento siguiente para ajustar la configuración de rotación de pantalla en su sistema.

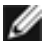

NOTA: Si usa el monitor con un PC que no sea de Dell, debe ir a la página web del controlador de gráficos o la del fabricante de su PC para obtener información sobre cómo hacer girar el sistema operativo.

Para ajustar la configuración de rotación de pantalla:

- 1 Pulse el botón de la derecha del ratón sobre el escritorio y vaya a Propiedades.
- 2 Seleccione la ficha Aiustes y pulse Avanzado.
- 3 Si tiene una tarjeta gráfica ATI, seleccione la ficha Rotación y ajuste la posición que prefiera.
- 4 Si tiene una tarjeta gráfica nVidia, pulse la ficha nVidia, y en la columna de la izquierda, seleccione NVRotate. A continuación, seleccione la rotación que desee.
- 5 Si tiene una tarjeta gráfica Intel®, seleccione la ficha de gráficos Intel, pulse en Propiedades gráficas, seleccione la ficha Rotación y ajústela en la rotación preferida.

NOTA: Si no puede ver la opción de giro o no funciona correctamente, acceda a [www.dell.com/support](http://www.dell.com/support) y descargue el controlador más actualizado para su tarjeta gráfica.

# <span id="page-26-1"></span><span id="page-26-0"></span>Conectar el monitor

#### $\hat{A}$  ADVERTENCIA: Siga las instrucciones de seguridad antes de realizar ningún procedimiento en esta sección.

Para conectar el monitor al equipo:

- 1 Apague el ordenador.
- 2 Conecte el cable HDMI/mDP-DP/USB de su monitor al equipo.

 (Extienda verticalmente e incline el monitor completamente para rotarlo para la conexión del cable. Ver [Rotar el monitor](#page-24-1).)

- 3 Encienda el monitor.
- 4 Selecciones la fuente de entrada correcta en el Menú OSD del monitor y encienda el ordenador.
- NOTA: la configuración por defecto U2717D es DP 1.2. La tarjeta gráfica DP 1.1 podría no visionarse correctamente. Consulte "[problemas específicos del producto](#page-52-1)  [- Sin imagen cuando se usa la conexión DP al PC"](#page-52-1) para cambiar la configuración por defecto.

### Conectar el cable HDMI (opcional)

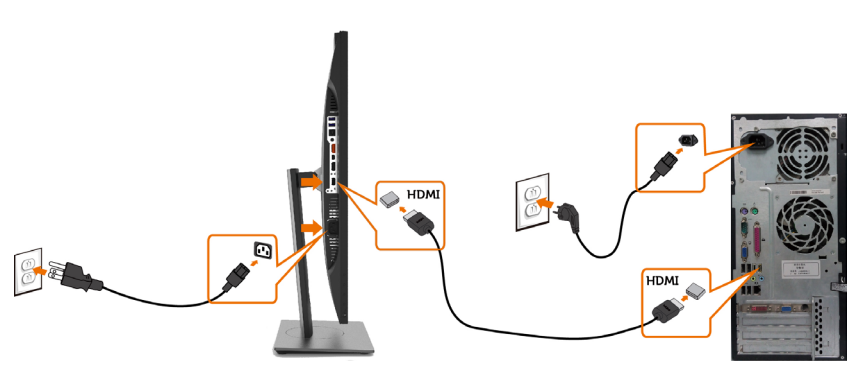

### Conectar el cable DP (o mDP)

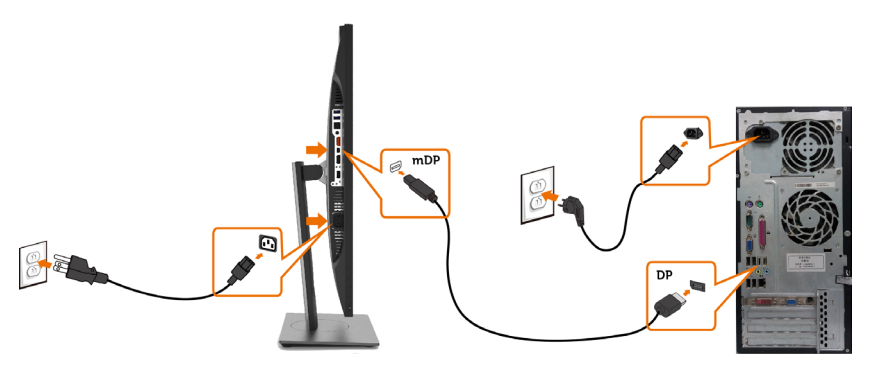

NOTA: el puerto por defecto es DP. Seleccione una fuente de entrada en el monitor para cambiar a mDP.

### Conexión del monitor para función DP Multi-Stream Transport (MST)

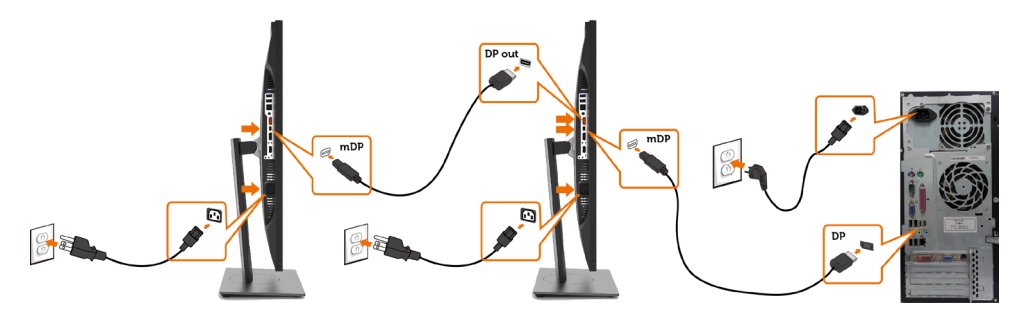

- <span id="page-27-0"></span> NOTA: El dispositivo admite la función DP MST. Para utilizar esta función, la tarjeta gráfica de su equipo debe contar con la certificación para utilizar DP1.2 con la opción MST.
- NOTA: Extraer el enchufe de goma cuando se use el conector externo DP.

#### Conectar el cable USB

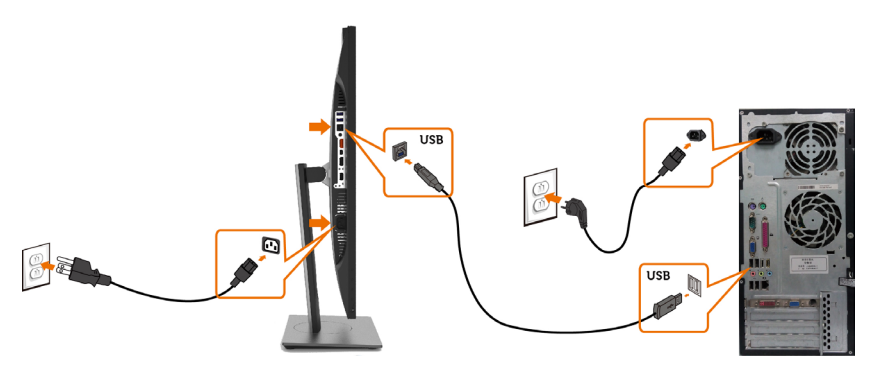

### Usar el enlace de alta definición móvil (MHL)

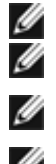

**NOTA:** Este monitor cuenta con la certificación MHL.

 NOTA: Para utilizar la función MHL, use únicamente un cable MHL aprobado y **dispositivos de origen que admitan salida MHL.**<br>dispositivos de origen que admitan salida MHL.

NOTA: Dependiendo del dispositivo, algunos dispositivos de origen MHL pueden emplear un momento en producir una imagen.

**NOTA:** Si el dispositivo de origen MHL conectado entra en modo de espera, el monitor mostrará una pantalla negra o el siguiente mensaje, dependiendo de la salida del dispositivo de origen MHL.

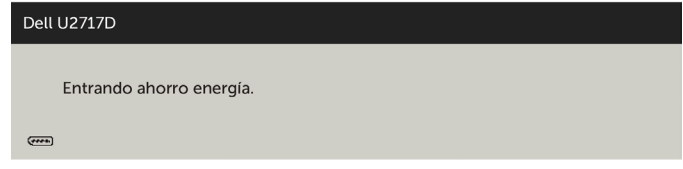

Para habilitar la conexión MHL, siga los pasos descritos a continuación:

- 1 Conecte el cable de alimentación a su monitor en la toma de CA.
- 2 Conecte el puerto (micro) USB de su dispositivo de origen MHL al puerto HDMI /MHL del monitor con un cable MHL aprobado (consulte la [vista inferior](#page-7-0) para más detalles).
- 3 Encienda el monitor y el dispositivo de origen MHL.

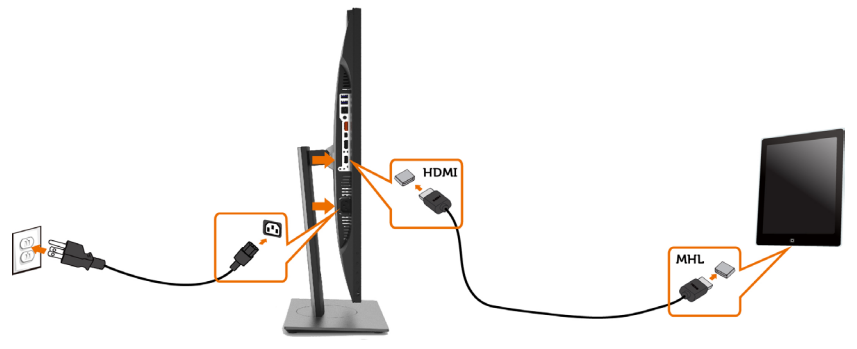

- 4 Seleccione HDMI/MHL como fuente de entrada del monitor utilizando el menú en pantalla (consulte [Utilizar el menú en pantalla \(OSD\)](#page-34-1) para más detalles).
- 5 Si el monitor no muestra ninguna imagen, consulte Problemas específicos del [enlace de alta definición móvil \(MHL\).](#page-53-1)

## <span id="page-29-0"></span>Organizar los cables

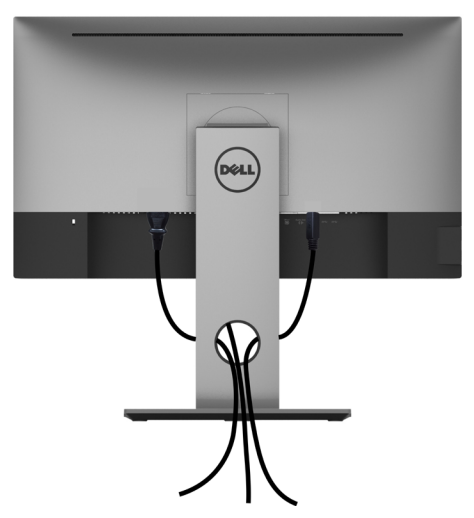

Tras acoplar todos los cables necesarios a su monitor y PC, (consulte la sección [Conectar el monitor](#page-26-1) correspondiente a la conexión de los cables), organice todos ellos tal y como se muestra anteriormente.

## Retirar la base del monitor

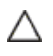

#### PRECAUCIÓN: Para evitar que se arañe la pantalla LCD al extraerla del soporte, asegúrese de colocar el monitor sobre una superficie limpia.

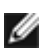

NOTA: El siguiente procedimiento se aplica a una base predeterminada. Si ha adquirido cualquier otra base, consulte la documentación proporcionada con la base para configurarla.

Para extraer la base:

- 1 Coloque el monitor sobre una tela o cojín suaves.
- 2 Mantenga presionado el botón de liberación de la base.
- 3 Levante la base hacia arriba y aléjela del monitor.

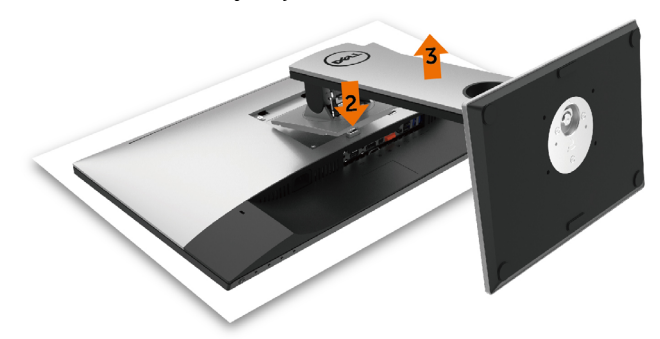

## <span id="page-30-0"></span>Instalación en pared (opcional)

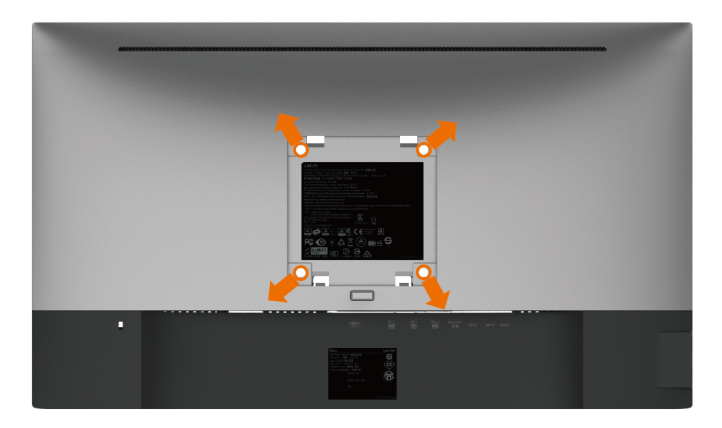

NOTA: Utilice tornillos M4 x 10 mm para conectar el monitor al kit de instalación en pared.

Consulte las instrucciones que acompañan al kit de instalación en pared compatible con VESA.

- 1 Coloque el monitor sobre un paño suave o cojín, en una mesa plana y estable.
- 2 Desmonte la base.
- **3** Utilice un destornillador cruciforme Phillips para quitar los cuatro tornillos que fijan la tapa de plástico.
- 4 Acople el soporte de instalación del kit-para instalación en pared al monitor.
- 5 Instale el monitor en la pared siguiendo las instrucciones incluidas con el kit de instalación en pared.

NOTA: Para uso exclusivo con UL o CSA, o soporte de montaje listado por GS con un mínimo de peso/capacidad de soporte y carga de 4,5 kg (9,9 lb).

## Encender el monitor

<span id="page-31-1"></span><span id="page-31-0"></span> $\overline{a}$ 

Pulse el botón **voca** para encender el monitor

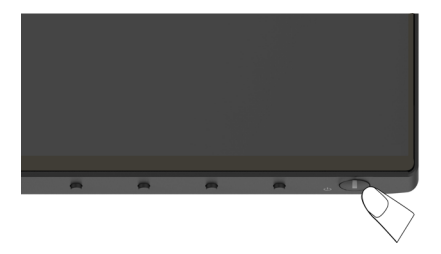

## Utilizar los controles del panel frontal

Utilice los botones situados en el panel frontal del monitor para ajustar las características de la imagen que se muestra en pantalla. A la vez que utiliza estos botones para ajustar los controles, el menú OSD muestra los valores numéricos de las características mientras van cambiando.

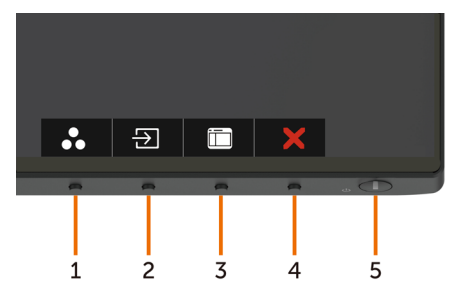

La siguiente tabla describe los botones del panel frontal:

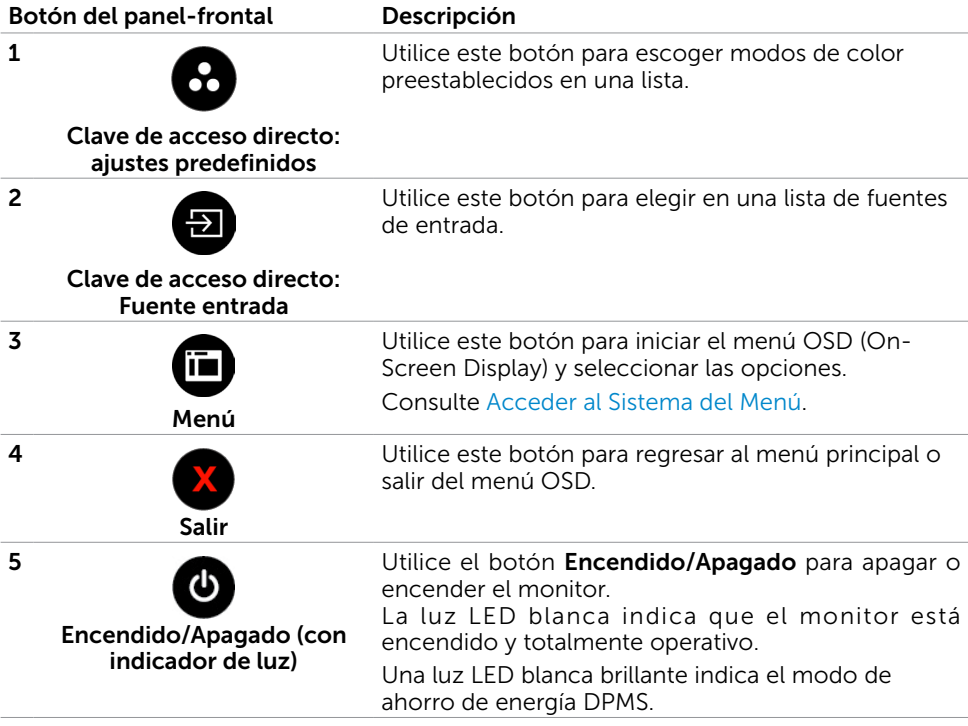

### Botón del panel frontal

Utilice los botones situados en el panel frontal del monitor para ajustar la configuración de la imagen.

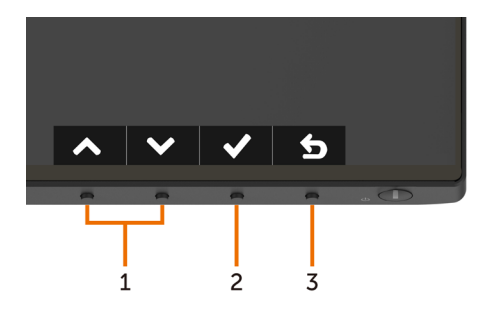

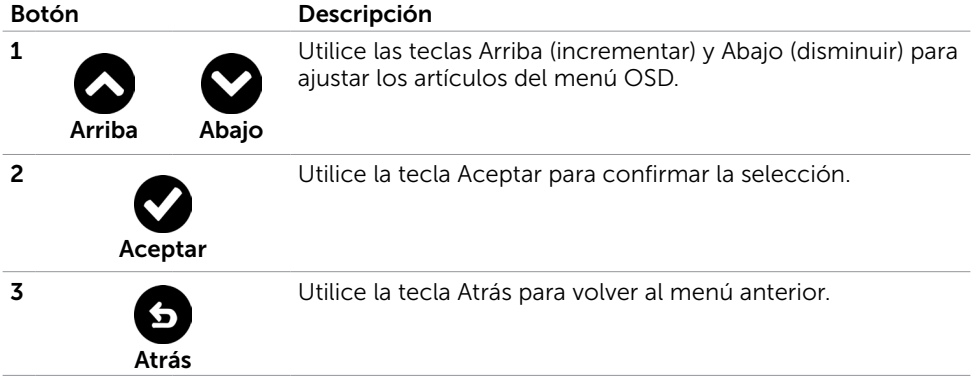

# <span id="page-34-1"></span><span id="page-34-0"></span>Utilizar el menú en pantalla (OSD)

### Acceder al sistema de menú

NOTA: Cualquier cambio que haga utilizando el menú OSD es automáticamente guardado si se desplaza a otro menú OSD, si sale de él o si espera que el menú OSD desaparezca.

1 Presione el botón **fin** para abrir el menú OSD y mostrar el menú principal.

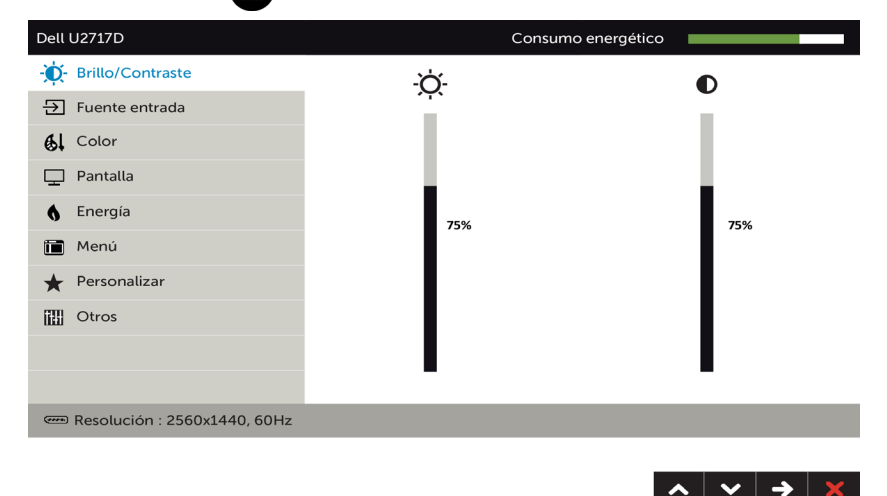

- 2 Pulse el botón  $\bigcirc$  y el  $\bigcirc$  para desplazarse entre las opciones. A medida que se mueve de un icono a otro, el nombre de la opción se resalta.
- 3 Pulse el botón  $\bullet$  o  $\bullet$  el  $\bullet$  una vez para activar la opción destacada.
- 4 Presione los botones  $\bigotimes$  y  $\bigotimes$  para seleccionar el parámetro que desee.
- 5 Presione el botón  $\bigcirc$  para entrar en la barra deslizante y, a continuación, utilice los botones  $\bigcirc$  o  $\bigcirc$  conforme a los indicadores del menú para realizar los cambios.
- 6 Seleccione **o** para volver al menú anterior o  $\bullet$  para aceptar y volver al menú anterior.

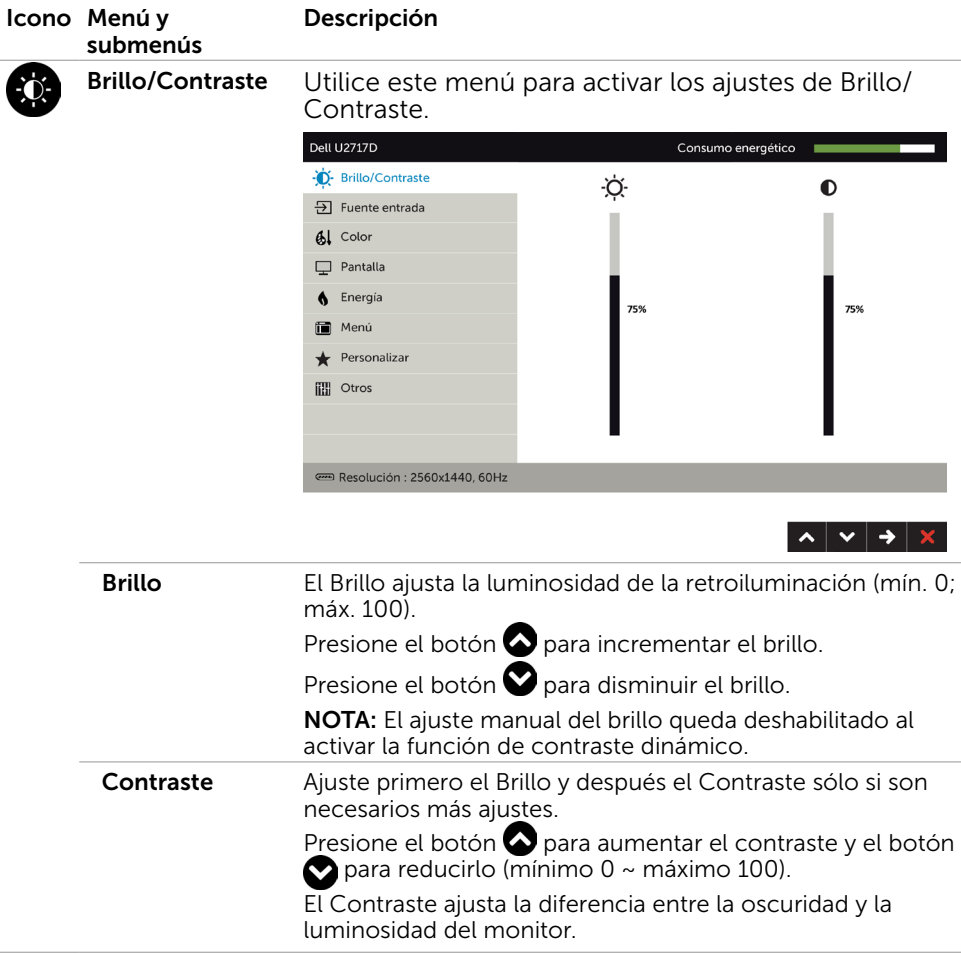

<span id="page-36-0"></span>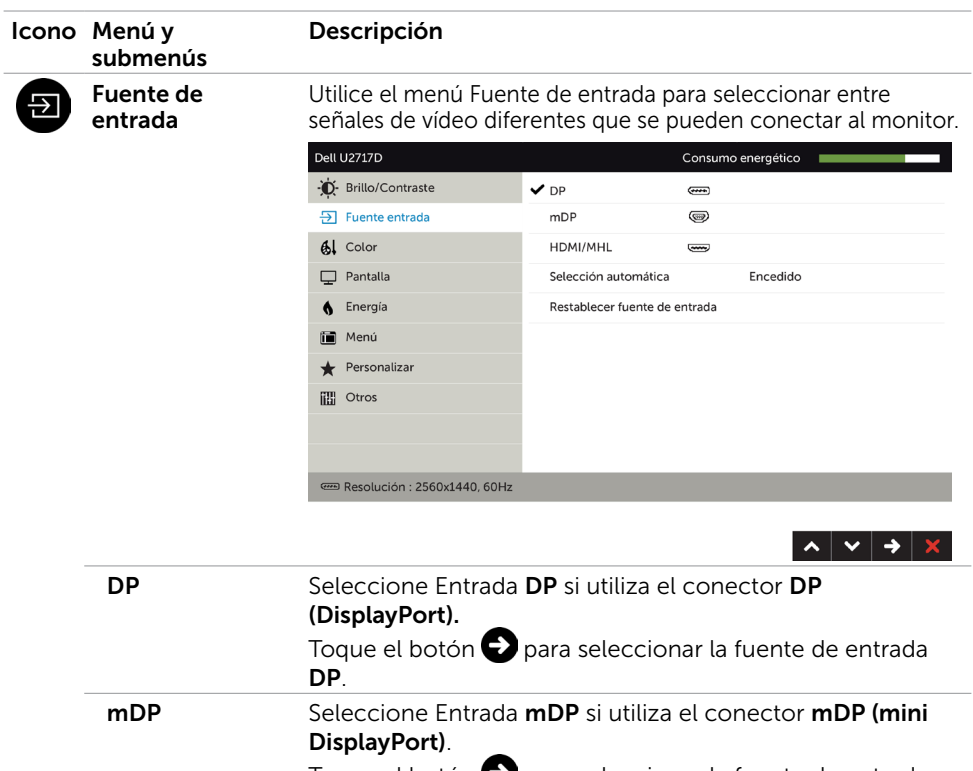

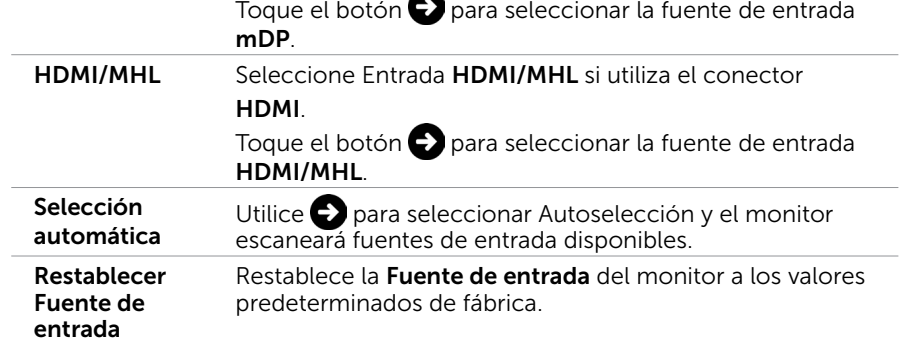

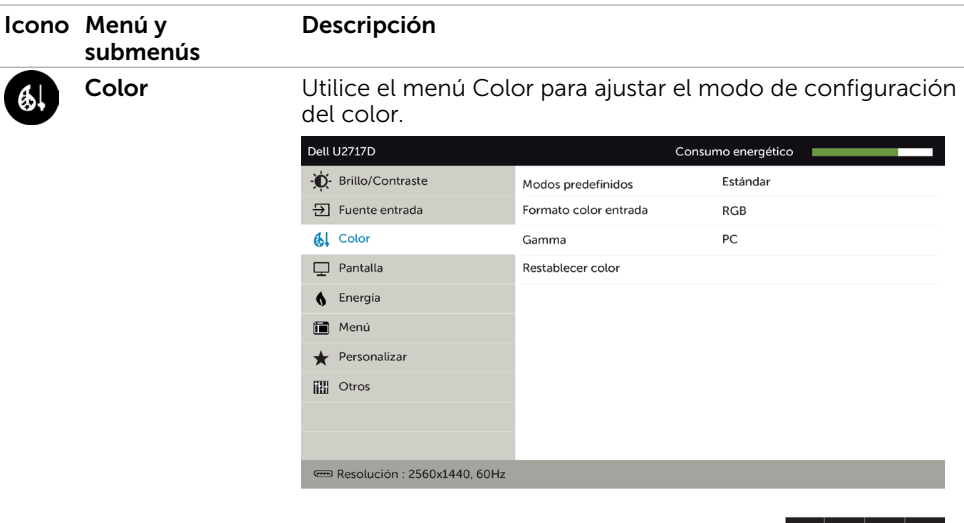

Modos preestablecidos Cuando seleccione Modos preestablecidos, puede elegir Estándar, Multimedia, Película, Juego, Papel, Temp. color, sRGB o Color personalizado en la lista.

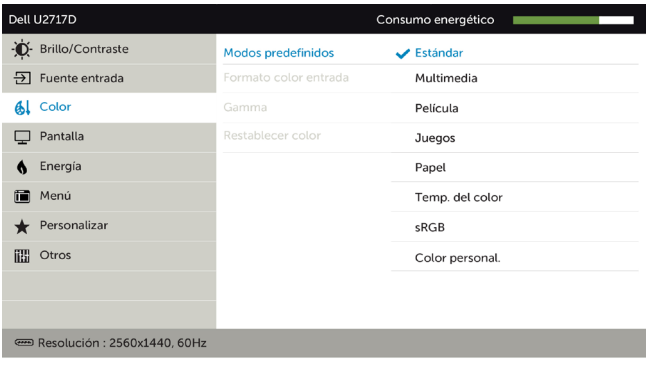

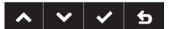

 $\begin{array}{c|c|c|c|c|c} \hline \textbf{A} & \textbf{V} & \textbf{V} & \textbf{A} & \textbf{X} \end{array}$ 

- Estándar: Configuración de color por defecto. Se trata del modo preestablecido predeterminado.
- **Multimedia:** Ideal para aplicaciones multimedia.
- Película: Ideal para películas.
- Juego: Ideal para la mayoría de aplicaciones de juegos.
- Papel: el sistema carga la configuración de brillo y nitidez ideal para mostrar el texto. Ajuste el fondo del texto para simular el soporte papel sin afectar a las imágenes en color.

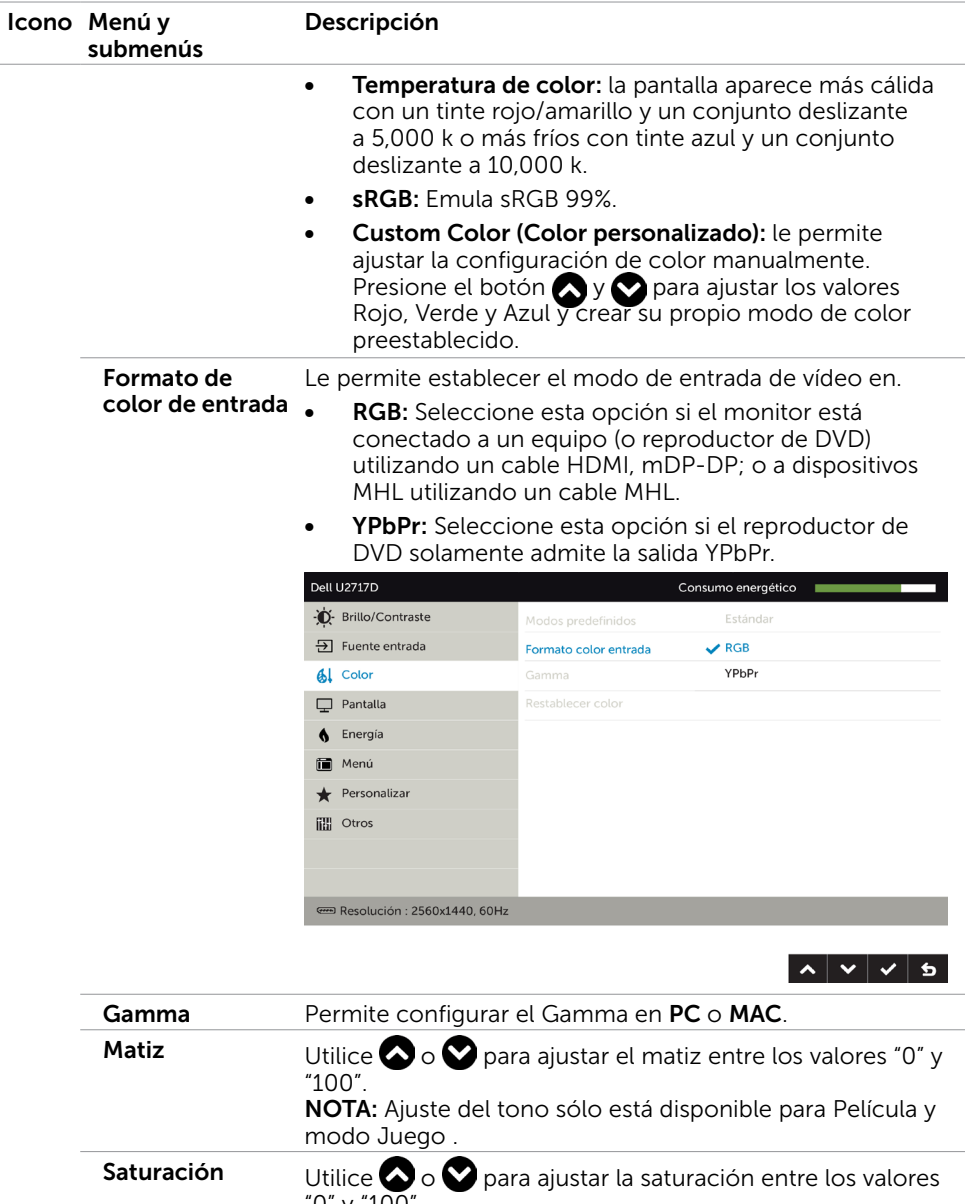

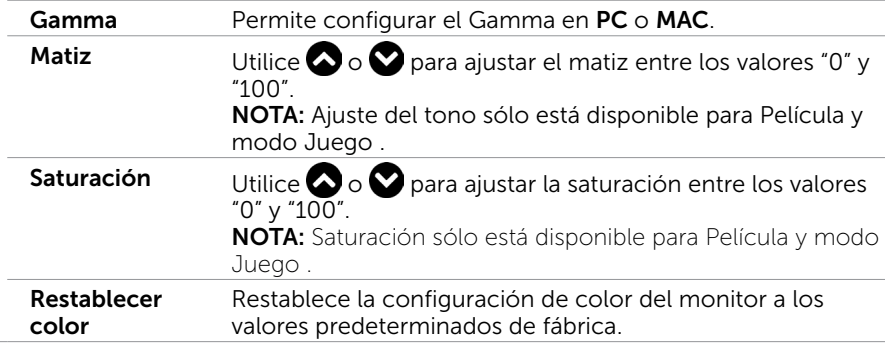

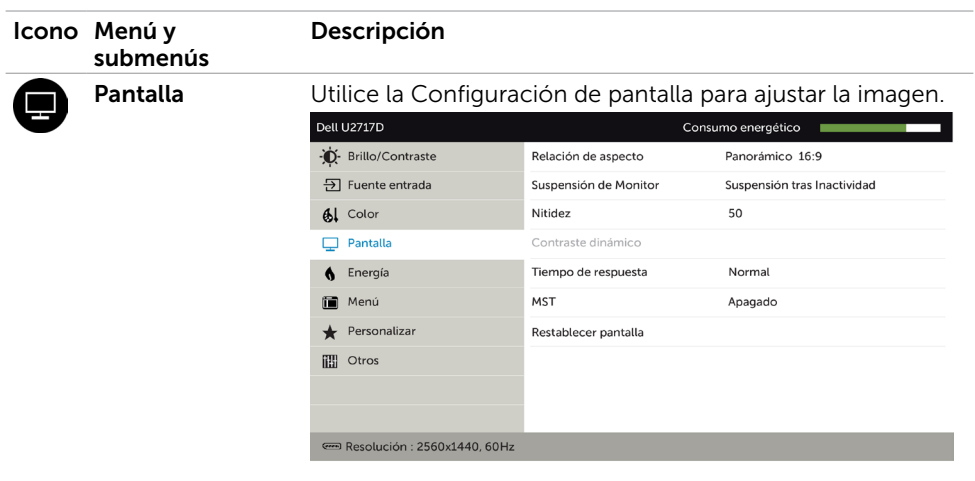

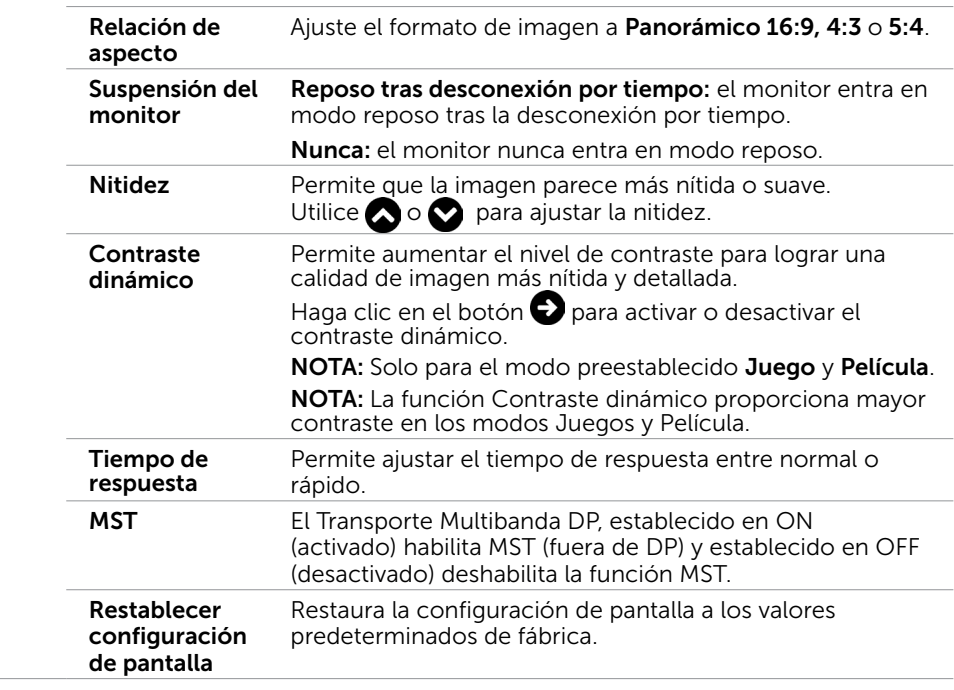

 $\left| \wedge \right| \vee \left| \rightarrow \right|$  X

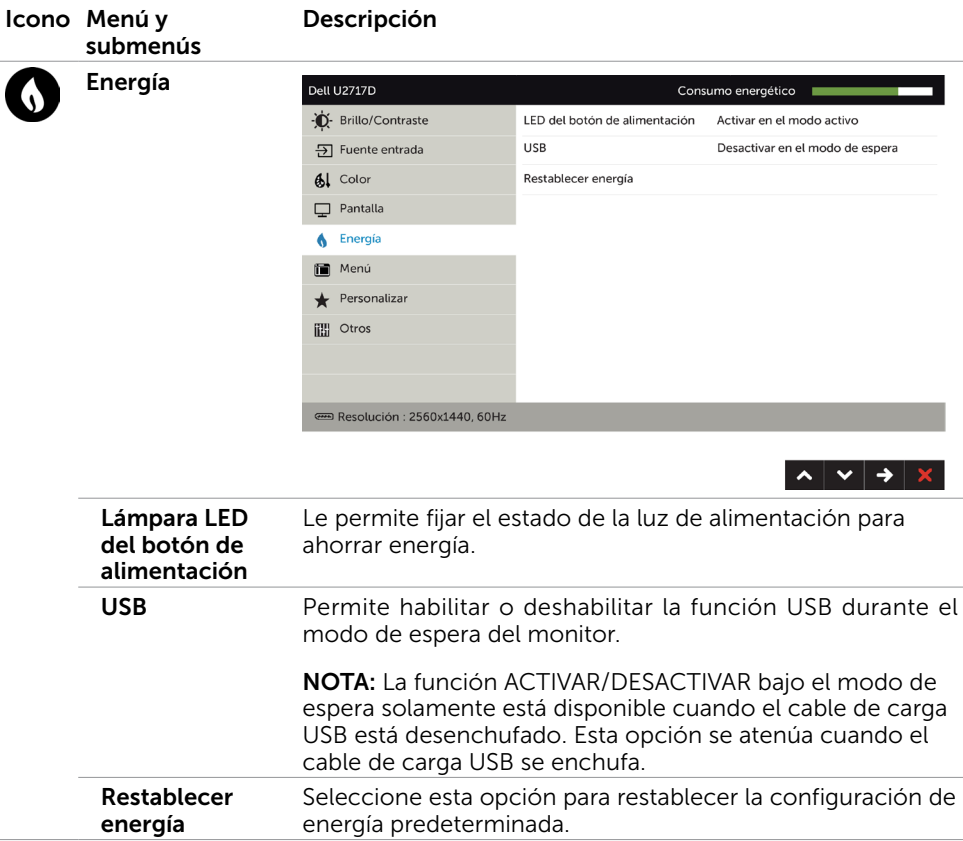

<span id="page-41-0"></span>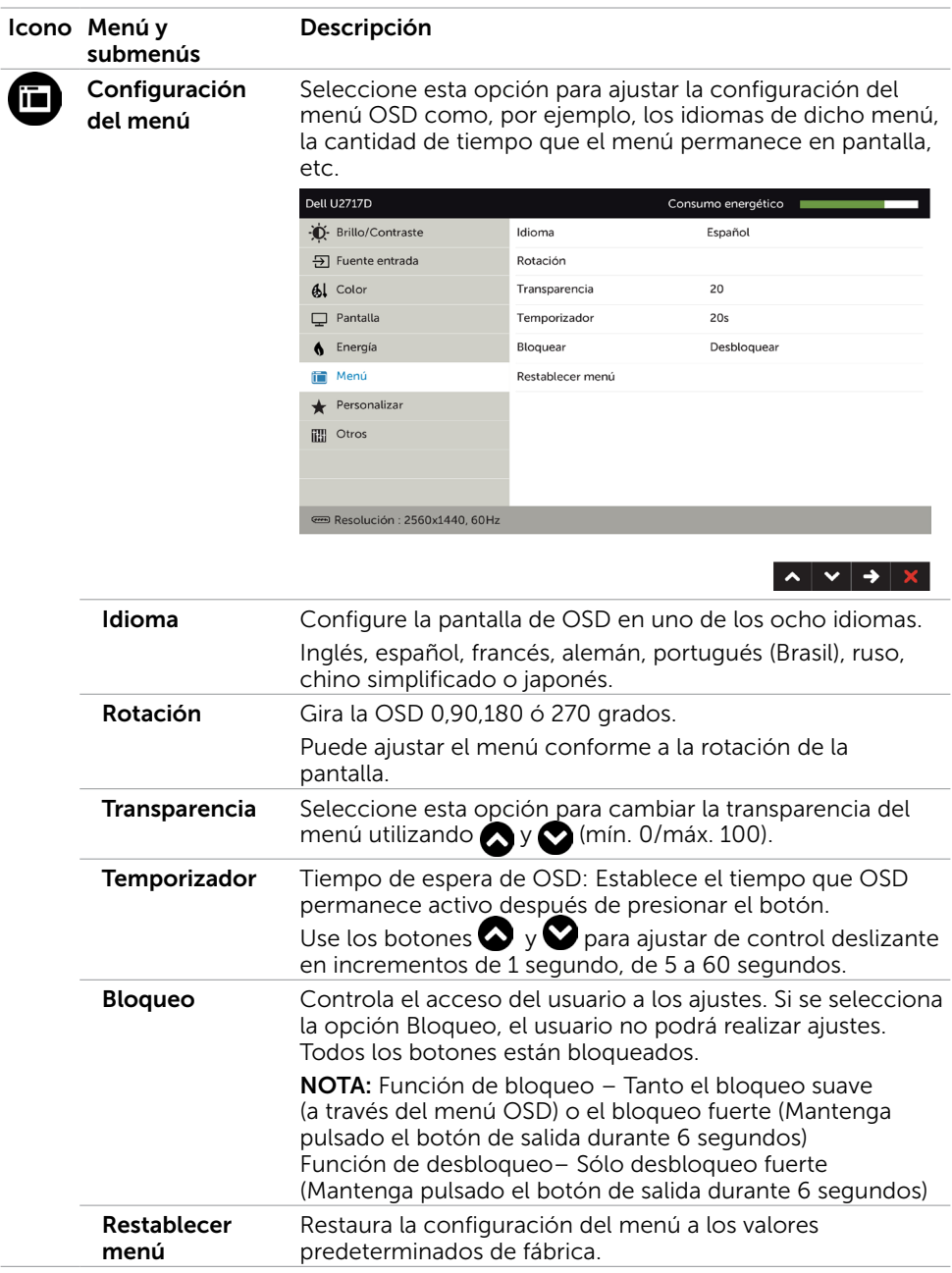

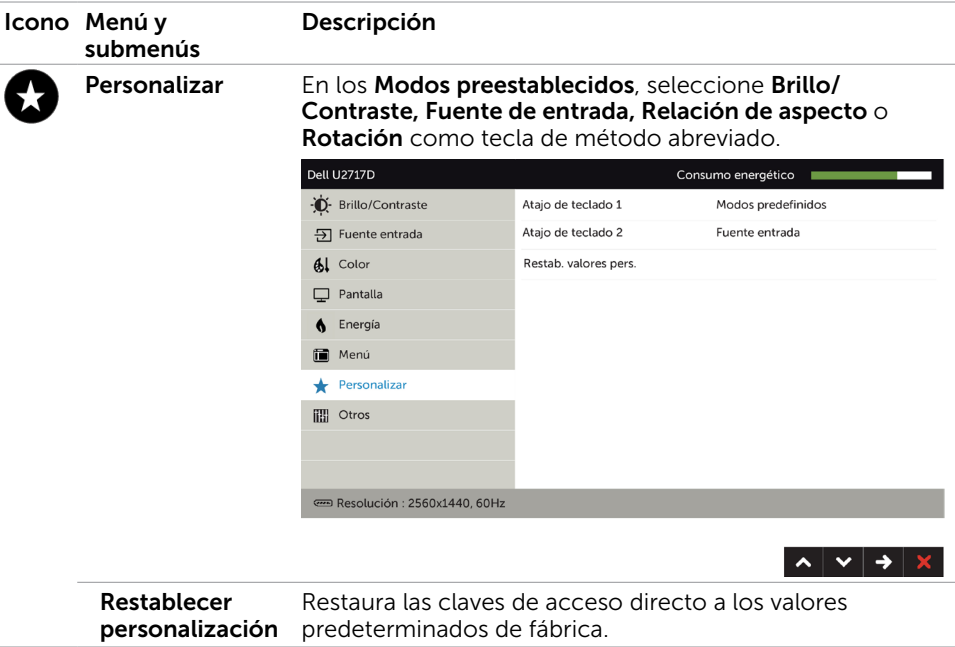

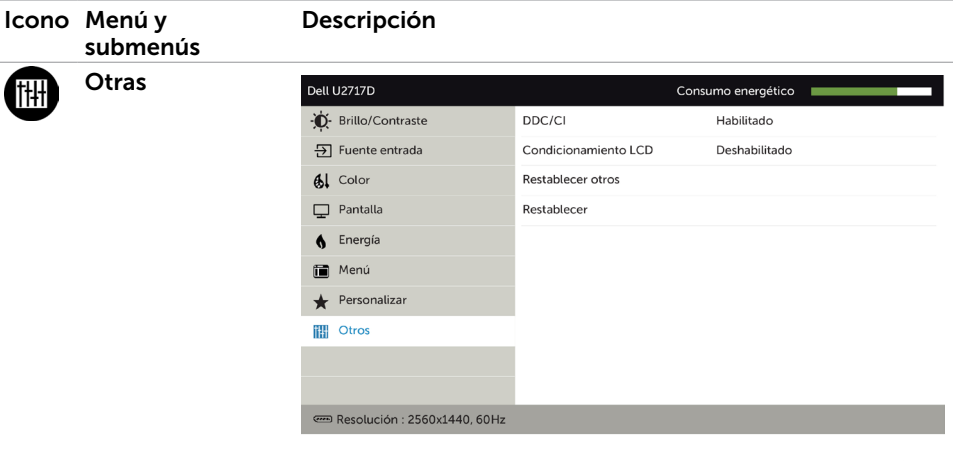

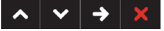

Seleccione esta opción para ajustar la configuración OSD, como el DDC/CI, el Condicionador LCD, etc.

**DDC/CI** DDC/CI (Display Data Channel/Command Interface) le permite ajustar la configuración del monirto utilizando software de su ordenador. Habilitar esta función para una mejor experiencia de usuario y un rendimiento óptimo de su monitor.

> Dell U2717D Consumo energético -O- Brillo/Contraste  $\overline{\phantom{a}}$  Habilitado DDC/CL  $\overline{5}$  Fuente entrada Condicionamiento LCD Deshabilitado Al Color  $\Box$  Pantalla **6** Energía m Menú  $\bigstar$  Personalizar 間 Otros Resolución: 2560x1440, 60Hz

Seleccione Deshabilitarpara cancelar esta función.

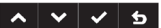

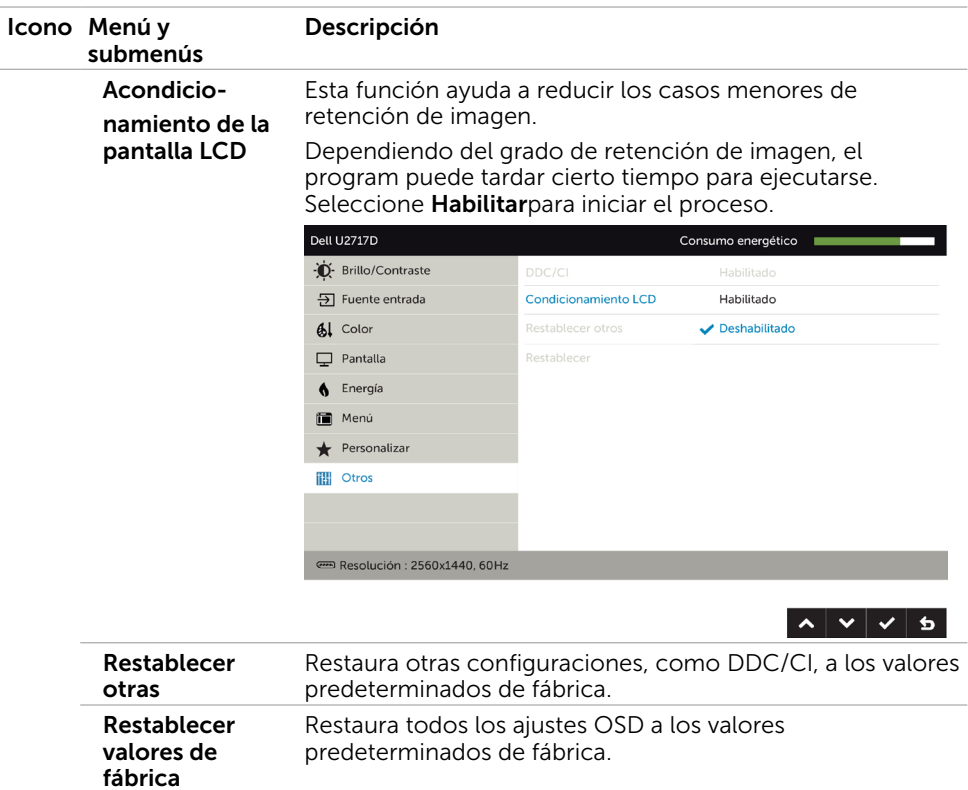

NOTA: Este monitor incorpora una función para calibrar automáticamente el brillo y compensar el envejecimiento de los LED.

### Mensajes de advertencia OSD

Cuando la función **Contraste dinámico** está habilitada (en estos modos predefinidos: Juego o Película), el ajuste manual de brillo está deshabilitado.

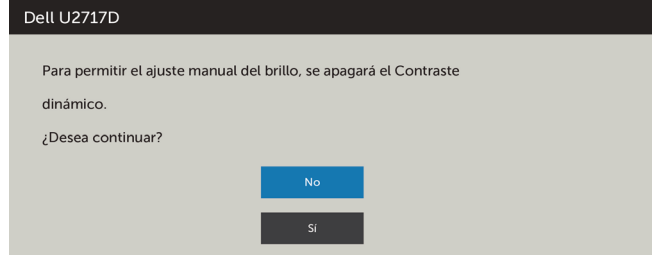

Cuando el monitor no admita un determinado modo de resolución, aparecerá el siguiente mensaje:

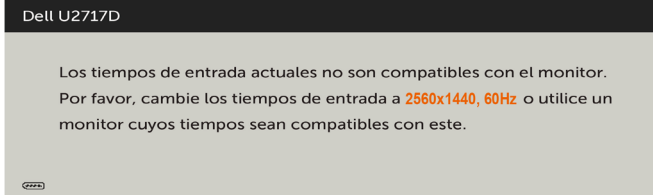

Esto significa que el monitor no puede sincronizarse con la señal que está recibiendo desde el PC. Consulte la sección [Especificaciones del monitor](#page-9-1) para conocer los intervalos de frecuencia horizontal y vertical que puede manejar este monitor. El modo recomendado es 2560 x 1440.

Aparecerá el siguiente mensaje antes de que la función DDC/CI se deshabilite.

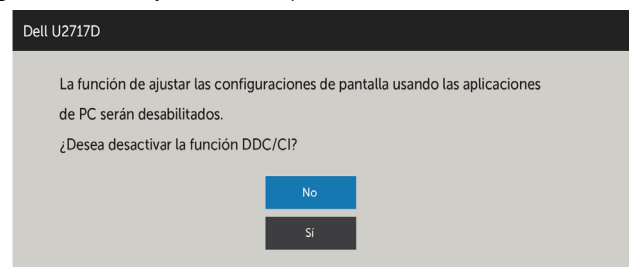

Cuando el monitor entre en Modo de ahorro de energía se mostrará el siguiente mensaje:

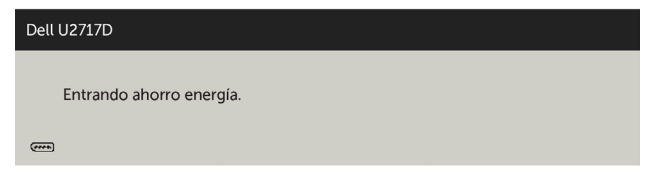

Active su ordenador y reactive el monitor para acceder al menú [OSD.](#page-34-1) Si presiona cualquier botón que no sea el de alimentación, aparecerá uno de los siguientes mensajes en función de la entrada seleccionada:

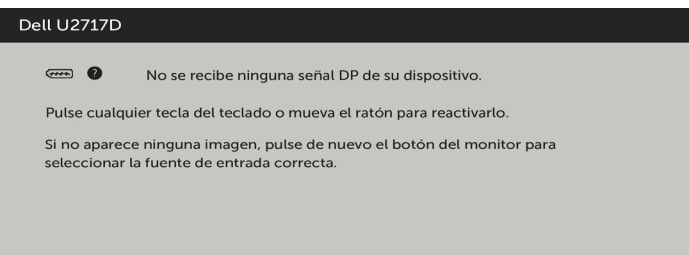

Si se selecciona la entrada DP o mDP o HDMI/MHL y el cable correspondiente no está conectado, aparece un cuadro de diálogo flotante como el que se muestra abajo.

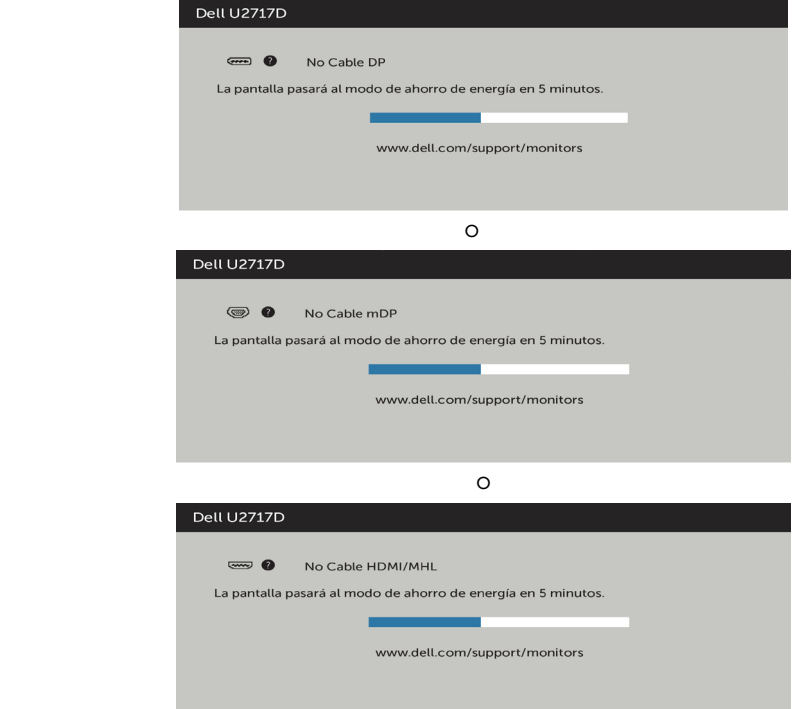

Para ayuda en solución de errores, consulte [Solución de Problemas.](#page-47-1)

 $\triangle$  PRECAUCIÓN: antes de empezar con cualquiera de los procedimientos de esta sección, siga las [Instrucciones de seguridad](#page-54-2).

## Autocomprobación

<span id="page-47-1"></span><span id="page-47-0"></span> $\overline{a}$ 

El monitor le proporciona una función de comprobación automática que comprueba si el monitor funciona adecuadamente. Si el monitor y su PC están conectados correctamente, pero la pantalla del monitor permanece oscura, ejecute la comprobación automática del monitor llevando a cabo los pasos siguientes:

- 1 Apague el ordenador y el monitor.
- 2 Desenchufe el cable de vídeo de la parte posterior de su PC. Para garantizar el funcionamiento correcto de la opción Comprobación automática, quite tanto el cable digital como el cable analógico de la parte posterior del PC.
- 3 Encienda el monitor.

El cuadro de diálogo flotante debe aparecer en la pantalla (contra un fondo negro) si el monitor no detecta una señal de vídeo y funciona correctamente. En el modo de comprobación automática, el LED de alimentación permanece iluminado en color blanco. Además, en función de la entrada seleccionada, uno de los cuadros de diálogo que se muestra a continuación recorrerá continuamente la pantalla.

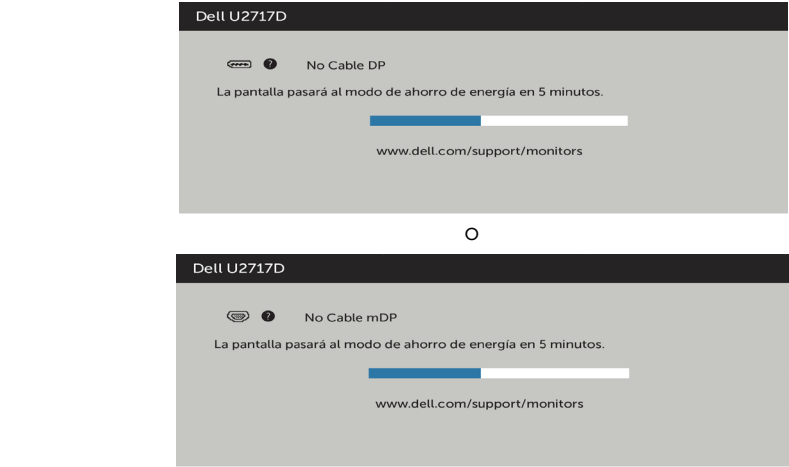

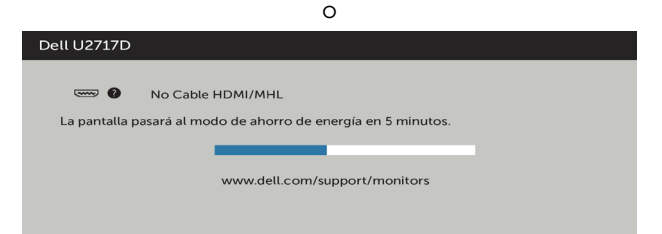

- 4 Este cuadro también aparece durante el funcionamiento normal del sistema en el caso de que el cable de vídeo se desconecte o sufra algún tipo de daño.
- 5 Apague el monitor y vuelva a conectar el cable de vídeo; encienda tanto su PC como el monitor.

Si la pantalla del monitor permanece en blanco después de haber realizado el procedimiento anterior, compruebe el controlador de vídeo y su PC, ya que el monitor funciona correctamente.

## <span id="page-49-0"></span>Diagnósticos integrados

El monitor cuenta con una herramienta de diagnósticos integrados que ayuda a determinar si las anomalías de la pantalla que está experimentando son un problema inherente al monitor o a su ordenador y tarjeta de vídeo.

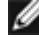

NOTA: los diagnósticos integrados solo se pueden ejecutar cuando el cable de vídeo esté desconectado y el monitor se encuentre en el modo de comprobación automática.

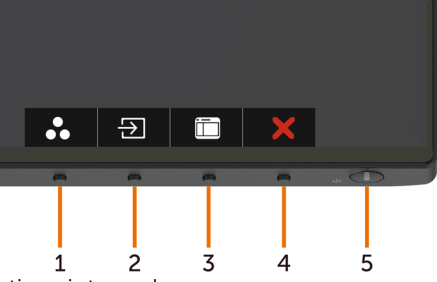

Para ejecutar los diagnósticos integrados:

- 1 Asegúrese de que la pantalla está limpia, es decir, no tiene partículas de polvo en su superficie.
- 2 Desconecte los cables de vídeo de la parte posterior de su PC o monitor. A continuación, el monitor entrará en el modo de comprobación automática.
- **3** Mantenga pulsados simultáneamente durante 2 segundos el **Botón 1** y el Botón 4 que se encuentran el panel frontal. Aparecerá una pantalla gris.
- 4 Inspeccione atentamente la pantalla para comprobar si tiene anomalías.
- 5 Presione de nuevo el Botón 4 situado en el panel frontal. El color de la pantalla cambiará a rojo.
- 6 Inspeccione la pantalla para comprobar si tiene anomalías.
- 7 Repita los pasos 5 y 6 para inspeccionar la visualización en las pantallas verde, azul, negra y blanca.

La comprobación finaliza cuando aparezca la pantalla blanca. Para salir, presione de nuevo el Botón 4.

Si no detecta ninguna anomalía en la pantalla con la herramienta de diagnósticos integrados, el monitor funciona correctamente. Compruebe la tarjeta de vídeo y su PC.

## <span id="page-50-0"></span>Problemas comunes

La siguiente tabla contiene información acerca de la solución de problemas habituales del monitor.

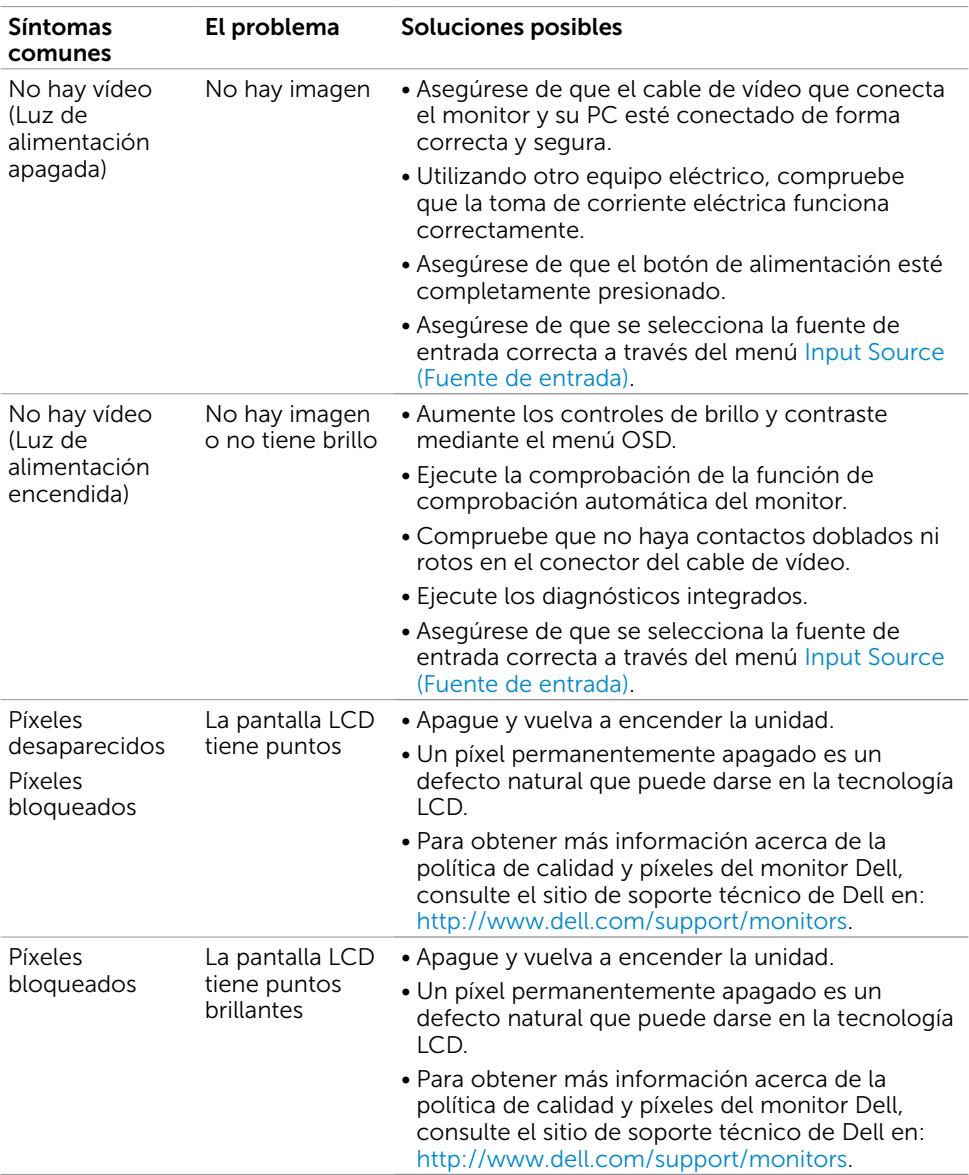

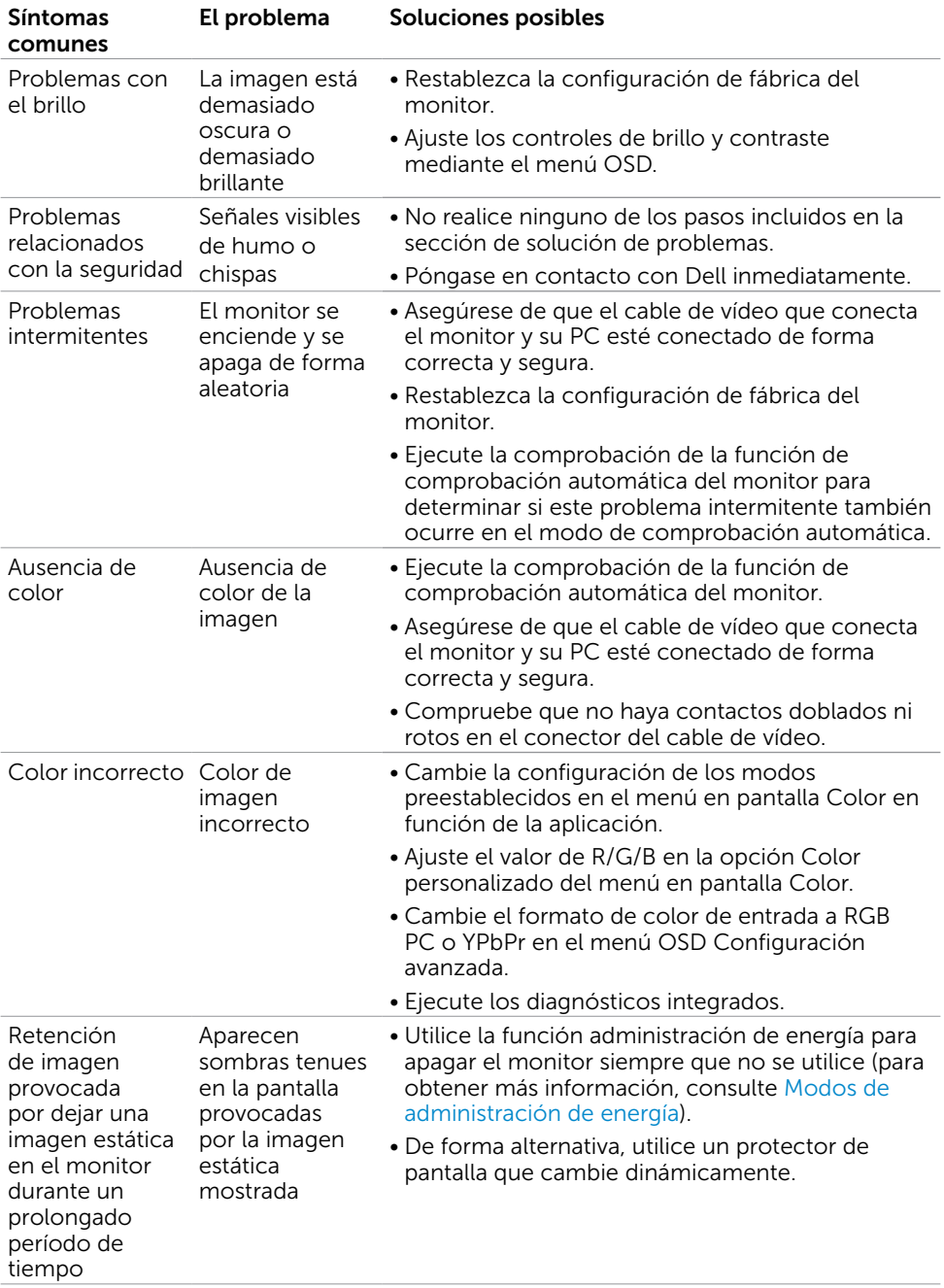

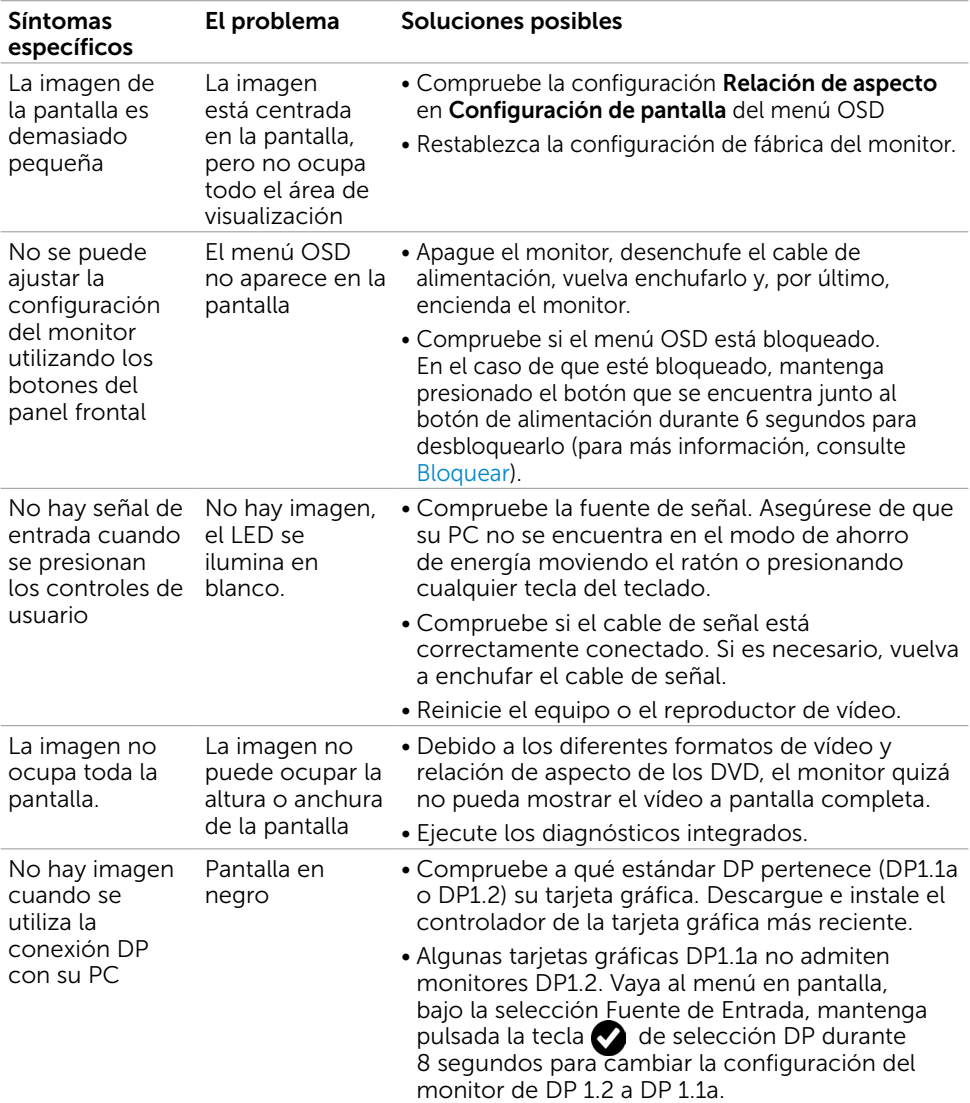

# <span id="page-52-1"></span><span id="page-52-0"></span>Problemas específicos del producto

## <span id="page-53-1"></span><span id="page-53-0"></span>Problemas específicos del enlace de alta definición móvil (MHL)

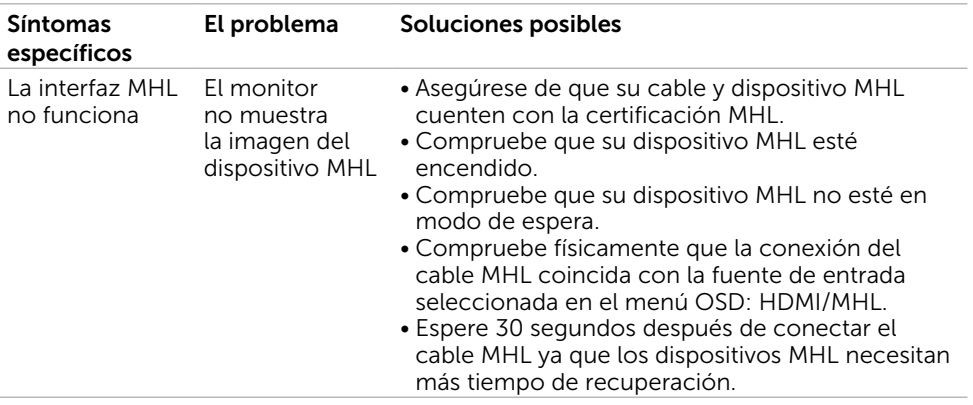

<span id="page-54-0"></span> $\overline{a}$ 

## <span id="page-54-2"></span>Instrucciones de seguridad

En caso de pantallas brillantes, el usuario deberá considerar la sustitución de la pantalla ya que puede causar molestos reflejos provocados por la luz ambiental y superficies **brillantes** 

#### $\triangle$  ADVERTENCIA: la utilización de los controles, ajustes o procedimientos de forma diferente a como se especifica en esta documentación puede producir descargas eléctricas y/o representar un peligro mecánico para los componentes.

Para información sobre instrucciones de seguridad, vea Seguridad, Medio Ambiente e Información Normativa (SERI, siglas en inglés).

## Aviso FCC (solo para EE. UU.) y otra información sobre normativas

Para obtener detalles acerca de los avisos FCC y otra información sobre normativas, consulte el sitio web sobre el cumplimiento de normativas en [www.dell.com/regulatory\\_compliance.](http://www.dell.com/regulatory_compliance)

## <span id="page-54-1"></span>Contactar con Dell

NOTA:si no tiene una conexión activa a Internet, puede encontrar información de contacto en su recibo de compra, factura de transporte, factura o catálogo de productos de Dell.

Dell ofrece distintas opciones de asistencia en línea y por teléfono. Su disponibilidad varía en función del país y el producto, y algunos servicios podrían no estar disponibles en su zona.

#### Para obtener asistencia en línea sobre monitores:

Visite .[www.dell.com/support/monitors](http://www.dell.com/support/monitors)

Para ponerse en contacto con Dell en referencia a ventas, asistencia técnica o servicio de atención al cliente.

- 1 Vaya a [www.dell.com/support.](http://www.dell.com/support)
- 2 Compruebe su país o región en el menú desplegable Elija un país o región situado en la parte superior izquierda de la página.
- 3 Haga clic en Contáctenos junto al menú desplegable de país.
- 4 Seleccione el servicio o enlace de soporte adecuado en función de sus necesidades.
- 5 Seleccione el método de contacto con Dell que le resulte más cómodo.

# <span id="page-55-0"></span>Configurar el monitor

### Establecer la resolución de visualización en 2560 x 1440 (máximo)

Para obtener el máximo rendimiento, establezca la resolución de la pantalla en 2560 x 1440 píxeles llevando a cabo los pasos siguientes:

#### En Windows Vista, Windows 7, Windows 8 o Windows 8.1:

- 1 Solo para Windows 8 o Windows 8.1, seleccione el icono del Escritorio para cambiar al escritorio clásico.
- 2 Haga clic con el botón derecho del ratón sobre el escritorio y seleccione Resolución de pantalla.
- 3 Mueva la barra de desplazamiento hacia la derecha manteniendo pulsado el botón izquierdo del ratón y ajuste la resolución de pantalla a 2560 x 1440.
- 4 Haga clic en Aceptar.

#### En Windows 10:

- 1 Haga clic con el botón secundario en el escritorio y, a continuación, en Configuración de la pantalla.
- 2 Haga clic en Configuración avanzada de la pantalla.
- **3** Haga clic en la lista desplegable de resoluciones de pantalla y seleccione 2560 x 1440.
- 4 Haga clic en Aplicar.

Si su equipo no incluye la resolución recomendada, es posible que necesite actualizar su controlador de gráficos. Entre los escenarios que se muestran a continuación, elija aquel que mejor describa el sistema de su PC que esté utilizando y siga los pasos proporcionados.

### Ordenador Dell

- 1 Vaya a [dell.com/support,](http://dell.com/support) entre en la Ficha de Servicio de su ordenador y descargue los controladores de vídeo más actualizados para su tarjeta de vídeo.
- 2 Después de instalar los controladores para el adaptador gráfico, intente establecer la resolución en 2560 x 1440 de nuevo.

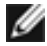

NOTA: Si no puede establecer la resolución en 2560 x 1440, póngase en contacto con Dell™ y pregunte qué adaptador gráfico admite estas resoluciones.

## Equipo de otro fabricante

#### En Windows Vista, Windows 7, Windows 8 o Windows 8.1:

- 1 Solo para Windows 8 o Windows 8.1, seleccione el icono del Escritorio para cambiar al escritorio clásico.
- 2 Haga clic con el botón derecho del ratón sobre el escritorio y vava a Personalización.
- **3** Haga clic en Cambiar Propiedades de Pantalla.
- 4 Haga clic en Opciones avanzadas.
- 5 Identifique el proveedor de su tarjeta gráfica en la descripción situada en la parte superior de la ventana (p. ej. NVIDIA, ATI, Intel, etc.).
- 6 Consulte la página web del proveedor de la tarjeta para obtener un controlador actualizado (por ejemplo<http://www.ATI.com> o [http://www.](http://www.NVIDIA.com)  [NVIDIA.com](http://www.NVIDIA.com) ).
- 7 Después de instalar los controladores de su adaptador gráfico, intente configurar la resolución de nuevo a 2560 x 1440.

#### En Windows 10:

- 1 Haga clic con el botón secundario en el escritorio y, a continuación, en Configuración de la pantalla.
- 2 Haga clic en Configuración avanzada de la pantalla.
- 3 Haga clic en Propiedades del adaptador de la pantalla.
- 4 Identifique el proveedor de su tarjeta gráfica en la descripción situada en la parte superior de la ventana (p. ej. NVIDIA, ATI, Intel, etc.).
- 5 Consulte la página web del proveedor de la tarjeta para obtener un controlador actualizado (por ejemplo<http://www.ATI.com> o [http://www.](http://www.NVIDIA.com)   [NVIDIA.com](http://www.NVIDIA.com) ).
- 6 Después de instalar los controladores de su adaptador gráfico, intente configurar la resolución de nuevo a 2560 x 1440.

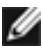

NOTA: Si no puede establecer la resolución recomendada, póngase en contacto con el fabricante del equipo o adquiera un adaptador gráfico que admita dicha resolución.

### <span id="page-57-0"></span>Instrucciones de mantenimiento Limpiar el Monitor

ADVERTENCIA: antes de limpiar el monitor, desenchufe el cable de alimentación de la toma de corriente eléctrica.

PRECAUCIÓN: Lea y siga las [instrucciones de seguridad](#page-54-2) antes de limpiar el  $\wedge$ monitor.

Para obtener información acerca de las mejores prácticas, siga las instrucciones de la lista siguiente cuando desempaquete, limpie o manipule el monitor:

- Para limpiar la pantalla antiestática, humedezca ligeramente con agua un paño suave y limpio. Si es posible, utilice un tejido especial para limpiar pantallas o una solución adecuada para la capa de recubrimiento antiestática. No utilice benceno, diluyentes, amoníaco, limpiadores abrasivos o aire comprimido.
- • Utilice un paño caliente ligeramente humedecido para limpiar el monitor. No utilice detergentes de ninguna clase, ya que algunos productos de este tipo dejan una película lechosa en el monitor.
- • Si observa la presencia de un polvo blanco cuando desempaquete el monitor, límpielo con un paño.
- Manipule el monitor con cuidado, ya que los componentes de plástico de color oscuro pueden arañarse y presentar más raspaduras comparados con los monitores de color blanco.
- Para ayudar a mantener la máxima calidad de imagen en el monitor, utilice un protector de pantalla que cambie dinámicamente y apague el monitor cuando no lo utilice.